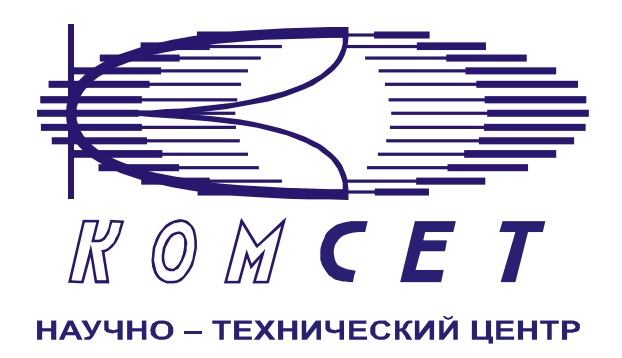

# Комплекс аппаратно-программных средств мониторинга ОКС № 7 «САТЕЛЛИТ»

# Книга 3 «Анализ сети» ЛЖАР.469411.085-03 РП

# **Анализ Сети**

Руководство пользователя

# СОДЕРЖАНИЕ

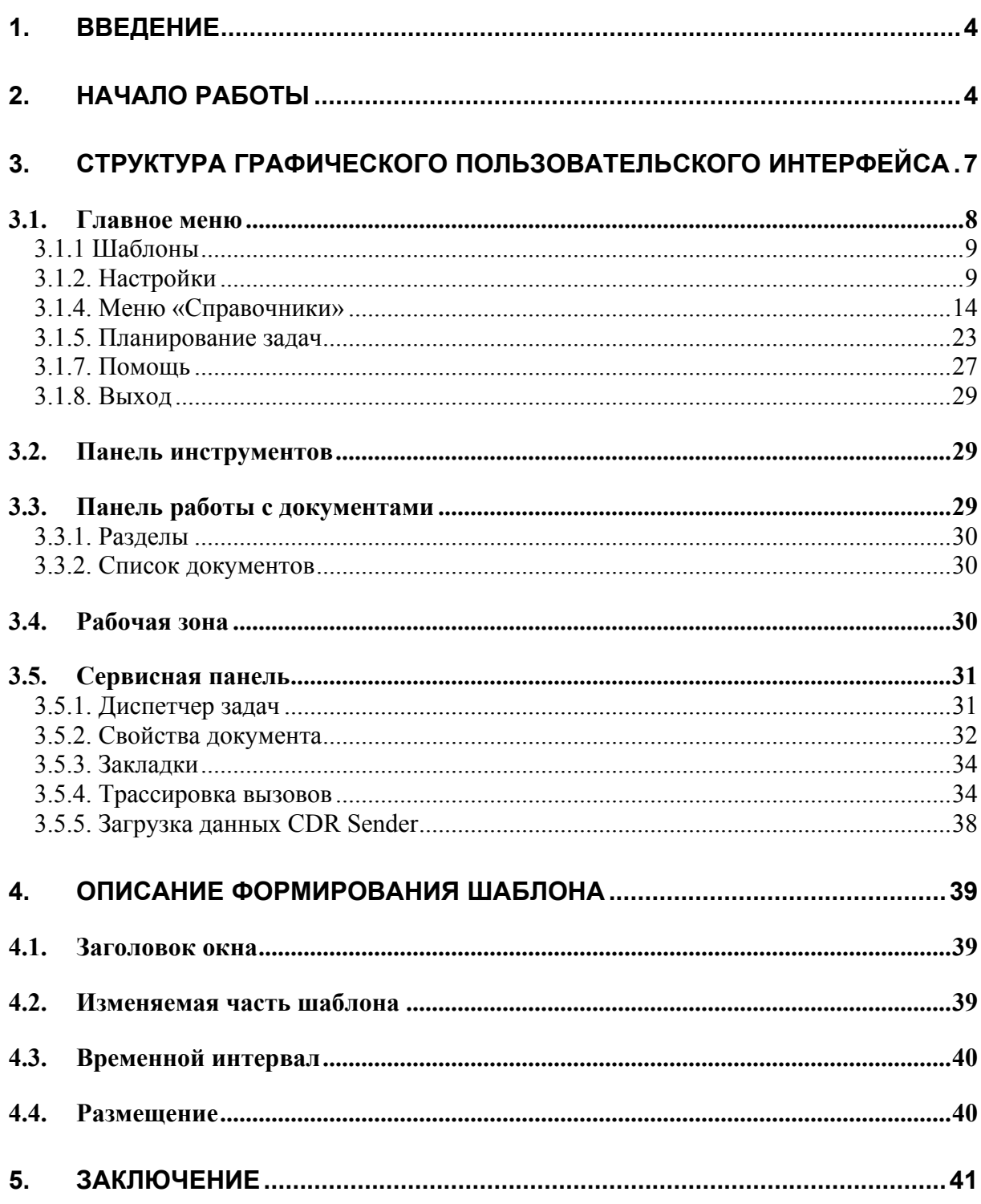

# **Обозначения и сокращения**

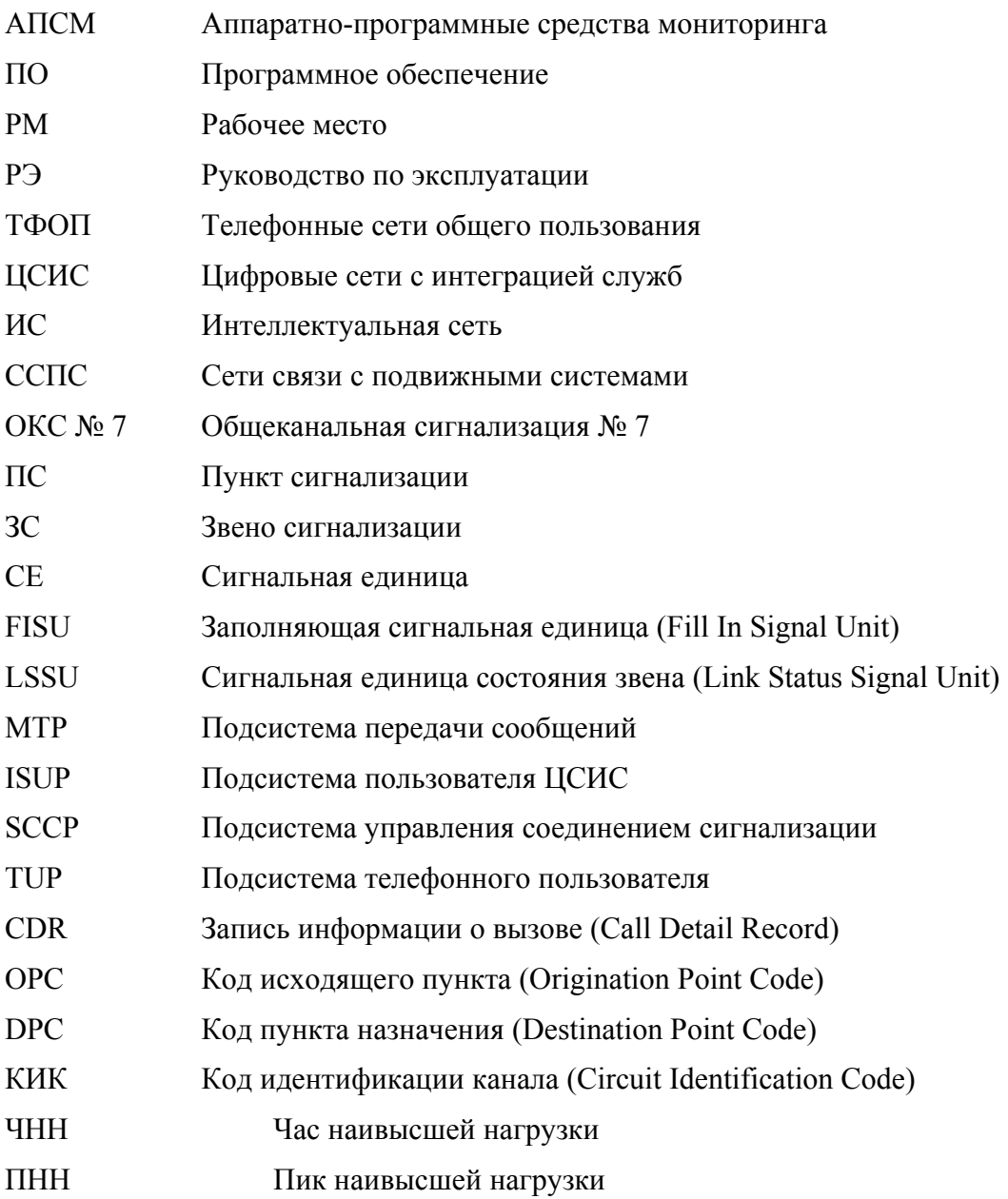

# <span id="page-3-0"></span>**1. ВВЕДЕНИЕ**

Комплекс аппаратно-программных средств мониторинга (АПСМ) (далее – Комплекс) сети ОКС № 7 «САТЕЛЛИТ» предназначен для контроля и анализа состояния сети телекоммуникаций на основе информации, содержащейся в сигнальных единицах, передаваемых по сети общеканальной сигнализации ОКС № 7.

Программное обеспечение (ПО) данного рабочего места (РМ) имеет модульную структуру и состоит из программной оболочки, в которой реализован интерфейс взаимодействия с пользователем, механизмы обработки и отображения данных, а так же ряда независимых программных модулей.

Каждый программный модуль представляет собой «шаблон», на основании которого строится «документ» – результат выборки и обработки данных, хранящихся в базе данных комплекса.

Исходя из модульной структуры ПО, Руководство пользователя включает в себя описание оболочки программы и в приложении к нему описание на каждый модуль в отдельности.

Состав поставляемых модулей может быть произвольным и выбирается под конкретные нужды заказчика.

Пользователь должен знать структуру своей сети сигнализации, принципы ее работы, принципы работы комплекса (Руководство по эксплуатации, разделы 2 и 3) и иметь навыки работы на персональном компьютере с ОС Windows 2000.

# **2. НАЧАЛО РАБОТЫ**

Для запуска программы «Анализ сети» необходимо» щелкнуть левой клавишей мыши по пиктограмме «NetAnaliz» на рабочем столе (рис. 2.1).

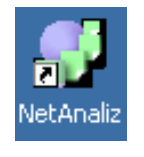

Рисунок 2.1

В системе используется электронный ключ типа «*eToken*». Если ключ вставлен, то после запуска программы возникает окно регистрации пользователя, с указанным именем, закрепленным за данным ключом. В окне регистрации необходимо ввести пароль (рис. 2.2).

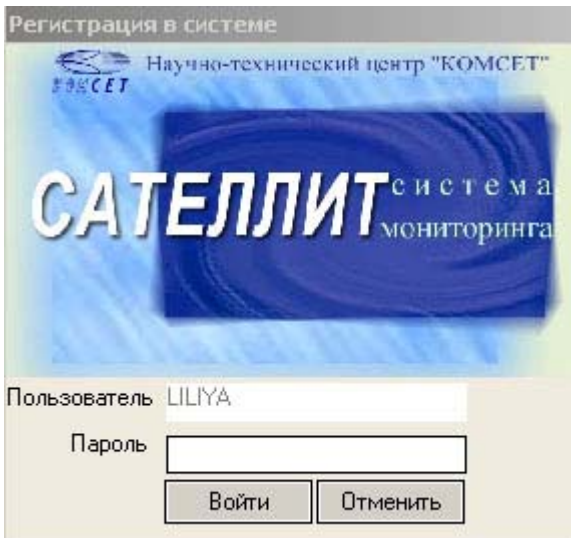

Рисунок 2.2

Если ключ не вставлен, запуск программы невозможен. При этом высвечивается сообщение об отсутствии ключа (рис. 2.3).

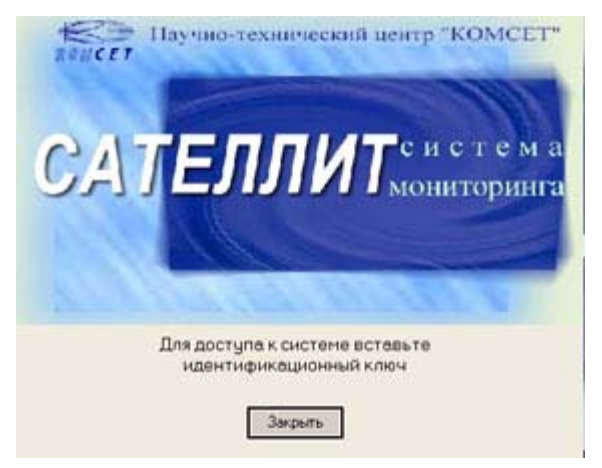

Рисунок 2.3

Определение имён пользователей, паролей, программирование ключей производится Администратором системы. В случае правильного ввода имени пользователя и пароля появляется основное окно программы.

Для авторизации на сервере, а так же запуска программы без авторизации может использоваться командная строка ярлыка программы.

Возможные параметры командной строки:

• */Config* - Пример: C:\KOMSET\Satellit*\*NetAnaliz*\*NetAnaliz.exe /Config. В этом случае IP адрес сервера и номер порта будут использованы из настроек сети (рис.2.4). Описание настроек сети дано в разделе 3.1.2 данного документа.

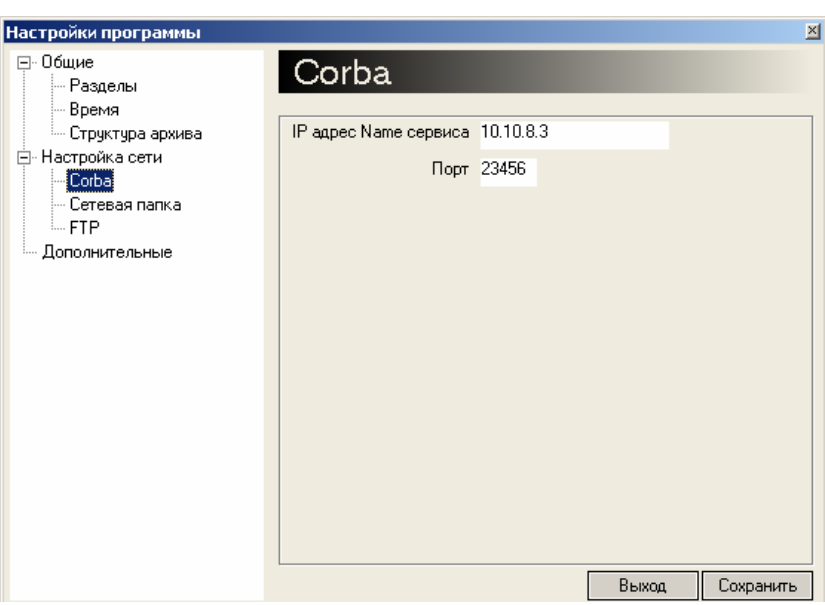

Рисунок 2.4

/Password - При запуске программы пароль вводится автоматически. *Пример:* C:\KOMSET\Satellit*\*NetAnaliz*\*NetAnaliz.exe /Password 123

/Offline - Режим просмотра готовых документов. В данном режиме не доступно формирование документов и работа с сетевой папкой. Программа запускается без авторизации на сервере.

*Пример:* C:\KOMSET\Satellit*\*NetAnaliz*\*NetAnaliz.exe /Offline

/IP - Данный параметр может использоваться при работе с несколькими серверами. Создается несколько ярлыков, в параметрах которых указывается IP адрес и порт различных серверов.

*Пример:*C:\KOMSET\Satellit*\*NetAnaliz*\*NetAnaliz.exe /IP 10.10.8.3:23456

*Примечание:* При использовании данного параметра IP адрес, указанный в "*Конфигурации*" и "*Настройках программы*", игнорируется.

Пример командной строки ярлыка программы с IP адресом сервера показан на рис. 2.5.

<span id="page-6-0"></span>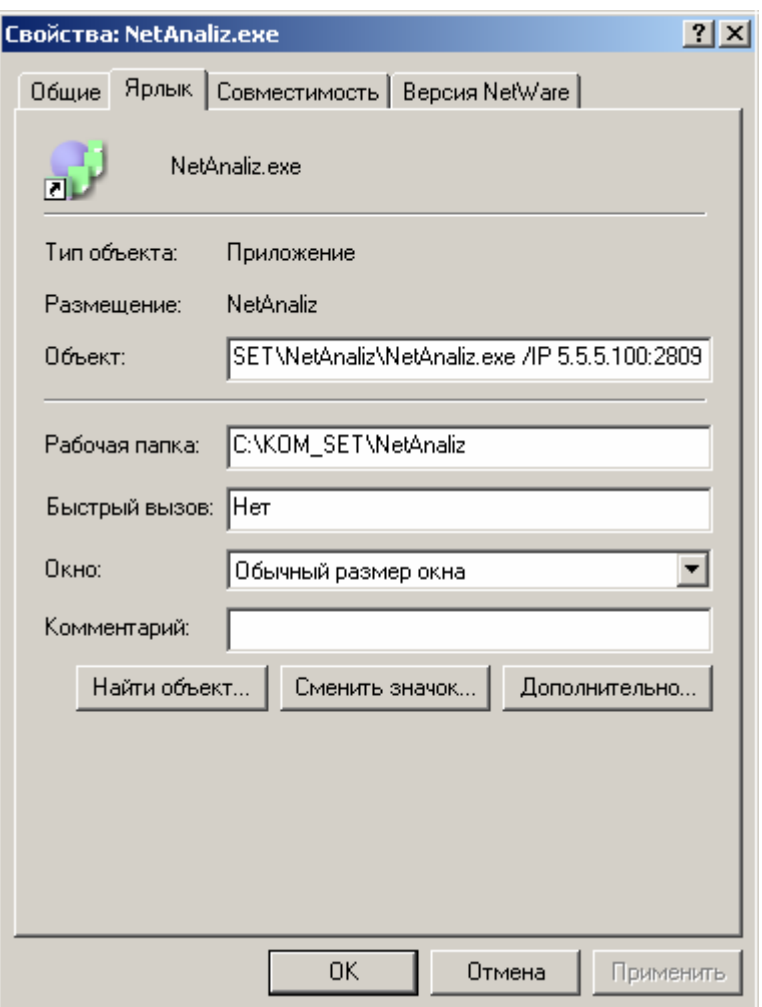

Рисунок 2.5

# **3. СТРУКТУРА ГРАФИЧЕСКОГО ПОЛЬЗОВАТЕЛЬСКОГО ИНТЕРФЕЙСА**

Графический пользовательский интерфейс включает в себя следующие зоны (рис. 3.1):

- *1) Главное меню;*
- *2) Панель инструментов;*
- *3) Панель работы с документами;*
- *4) Рабочая зона;*
- *5) Сервисная панель*

<span id="page-7-0"></span>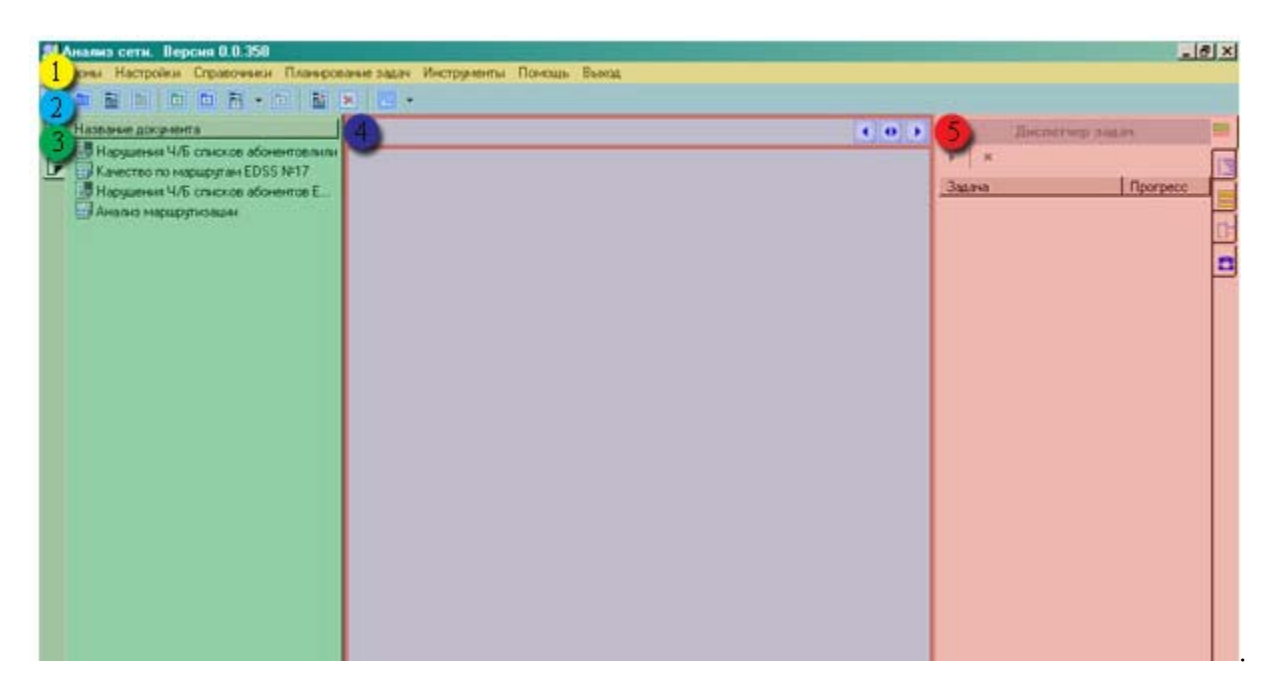

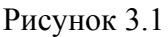

# **3.1. Главное меню**

Все операции, доступные пользователю из локальных, контекстных меню отдельных программных модулей, сгруппированы в «*Главном меню»*. *«Главное меню»* включает в себя следующие пункты:

- *1) Шаблоны;*
- *2) Настройки;*
- *3) Справочники;*
- *4) Планирование задач;*
- *5) Инструменты;*
- *6) Помощь;*
- *7) Выход.*

Для выбора соответствующего меню необходимо поместить курсор на надпись и щелкнуть левой кнопкой мыши, меню будет раскрыто.

# *3.1.1 Шаблоны*

<span id="page-8-0"></span>Раздел главного меню *«Шаблоны*» содержит список шаблонов (программных модулей) с помощью которых создаются документы (рис. 3.3).

| ∷≡ 手              | Нарушения Ч/Б списков абонентов            |
|-------------------|--------------------------------------------|
| ⊞≣                | Нарушения Ч/Б списков абонентов EDSS       |
|                   | Несанкционированный доступ к сети ОКС7     |
| šdu               | Анализ разговорного трафика                |
| ŞШ                | Анализ разговорного трафика абонентов EDSS |
| QoS               | Контроль пороговых значений                |
| QoS               | Контроль пороговых значений EDSS           |
| 31                | Нагрузка по КИК                            |
|                   | Нагрузка по маршрутам                      |
|                   | Нагрузка по маршрутам EDSS                 |
| Şh<br>Co          | Анализ качества                            |
| λοS<br><b>TEE</b> | Качество по направлениям                   |
|                   | Качество сети ОКС7                         |
|                   | Качество по маршрутам                      |
| λoS               | Качество по маршрутам EDSS                 |
| аń                | Анализ маршрутизации                       |
|                   | Использование сигнальных маршрутов ОКС7    |

Рисунок 3.3

Для выбора шаблона нужно навести стрелку мыши и однократно кликнуть левой кнопкой мыши.

Порядок создания заданий, а так же порядок работы с документами описан в приложениях к данному руководству.

# *3.1.2. Настройки*

Раздел главного меню *«Настройки»* содержит команду «*Основные»,* при выборе которой открывается окно *Настройки программы* (рис. 3.4)

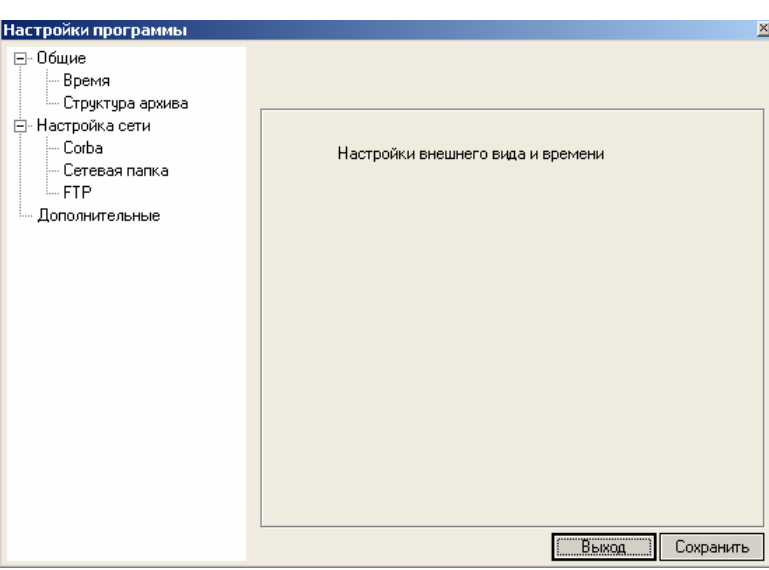

Рисунок 3.4

Настройки программы подразделяются на:

- «Общие» (Время, Структура архива),
- «Настройки сети» (CORBA, Сетевая папка, FTP),
- «Дополнительные».

# *Общие настройки*

### *Время*

Настройка позволяет устанавливать время, которое предлагается пользователю при создании документа (рис. 3.5).

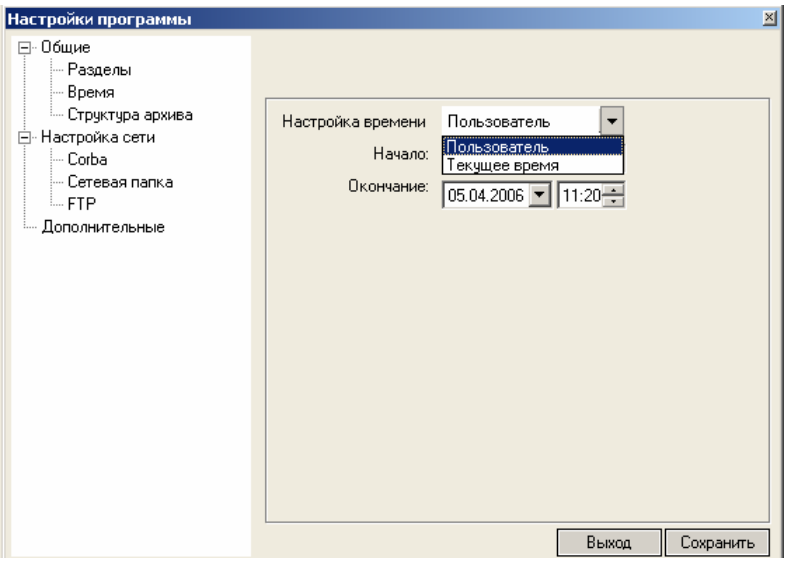

Рисунок 3.5

При выборе в окне *«Время*» значения *«Пользо*ватель» в шаблон при его создании устанавливаются дата и время, установленное пользователем в окнах «*Начало*» и *«Окончание»*.

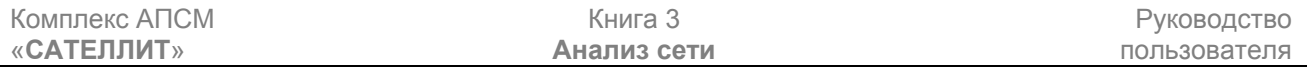

При выборе в окне *«Время»* значения *«Текущее время»* в шаблон при его создании устанавливается текущие время и дата из часов компьютера пользователя.

# *Структура архива*

В окне *«Структура архива»* (рис. 3.6) задается формат данных архивных файлов, созданных с помощью программы "*Экспорт CDR*".

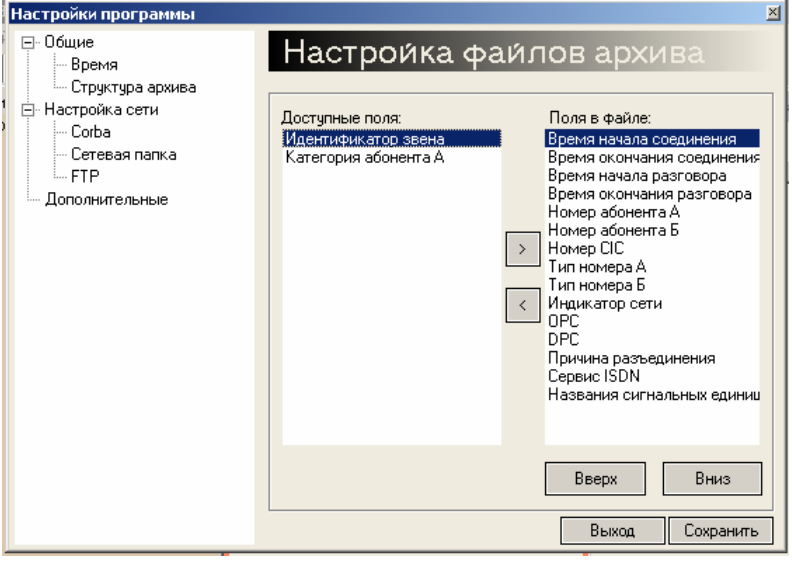

Рисунок 3.6

Для возможности обработки архивных файлов настройка структуры должна в точности соответствовать структуре файлов, установленных в модуле *«Экспорт CDR»* (количество и порядок полей в файлах должны совпадать).

# *Настройка сети*

# *Corba*

В дереве объектов окна «*Настройки программы*» выделить «*Corba*». Установить IP адрес сервера, на котором установлен модуль доступа к базе данных (рис. 3.7). Этот адрес будет использоваться программой для подключения к базе данных в том случае, прведенном в разделе **2 Начало работы.**

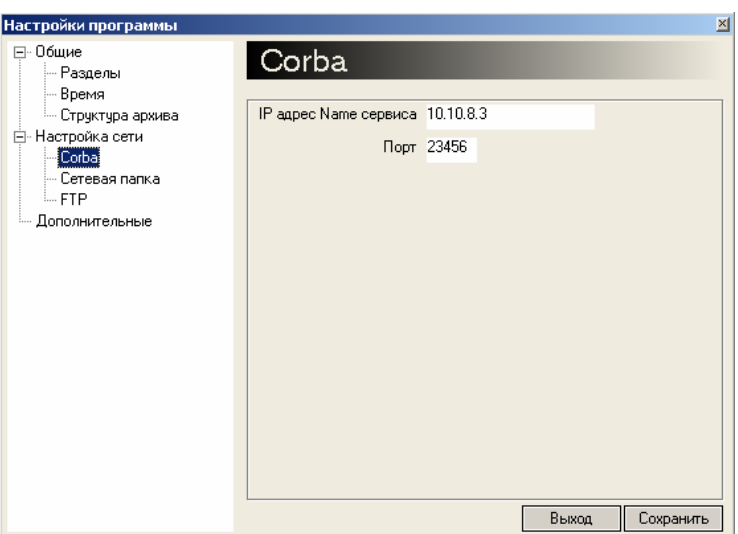

Рисунок 3.7

# *Сетевая папка*

В дереве объектов окна «*Настройки программы*» выделить «*Сетевая папка*» (рис. 3.9).

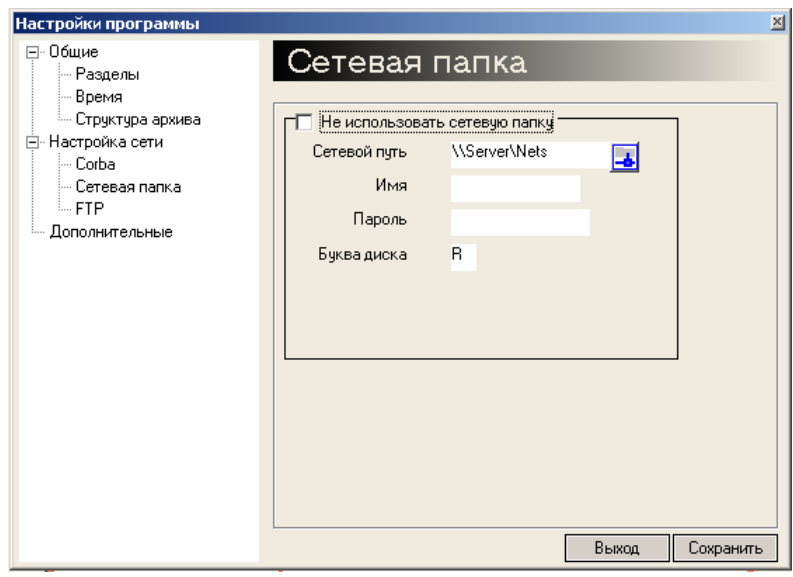

Рисунок 3.9

Сетевая папка предназначена для обмена выполненными заданиями (документами) между пользователями. В закладке *«Сетевая папка»* в параметре «Сетевой путь» указывается путь для общей сетевой папки в формате Windows, параметр «Буква диска» используется для подключения к системе сетевой папки как диска. Сетевая папка может не использоваться, при этом нужно установить галочку в соответствующем окне.

# *FTP*

В окне *«FTP»* (рис. 3.10) настраиваются параметры доступа к FTP серверу, на котором находятся файлы, созданные с помощью программы *"Экспорт CDR"*.

Как правило используется анонимный вход.

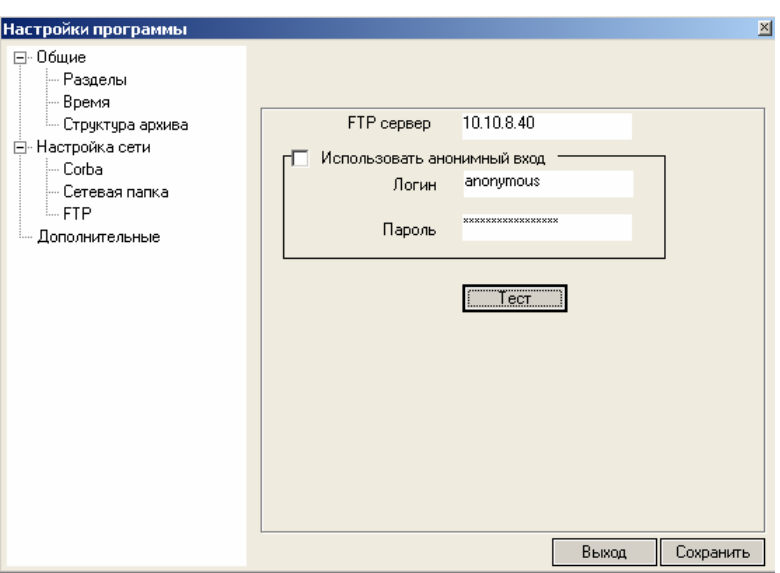

Рисунок 3.10

Кнопка *«Тест»* предназначена для проверки правильности настроек. При ее нажатии должна открыться директория на FTP сервере.

# *Дополнительные*

Окно *«Дополнительные»* представлено на рис. 3.11.

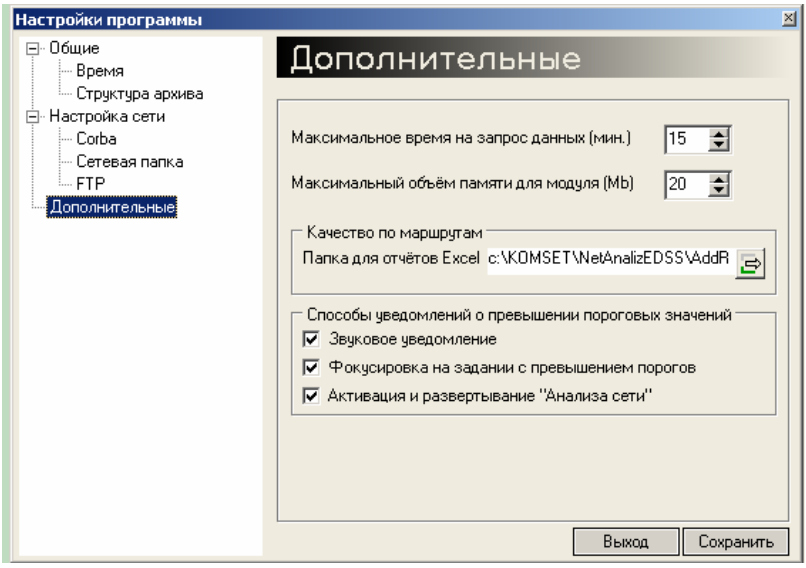

Рисунок 3.11

Параметр «*Максимальное время на запрос данных»* задает время ожидание ответа на запрос данных с сервера, после которого будет осуществлен повторный запрос. Если по истечении заданного времени не получен ответ сервера на повторный запрос - он отменяется и выполняется следующее задание.

Параметр «*Максимальный объем памяти»* приблизительно определяет объем используемой модулем *«Анализ сети»* оперативной памяти, при превышении которого будет осуществлен промежуточный сброс данных на диск, после чего произойдет освобождение оперативной памяти.

<span id="page-13-0"></span>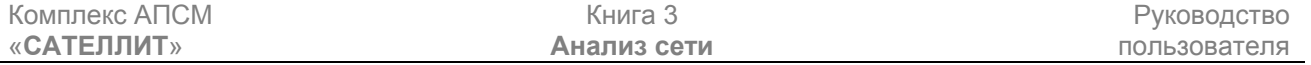

*«Папка для отчетов Excel»* указывает путь для сохранения отчетов, автоматически создаваемых (по желанию пользователя) модулем *«Качество по маршрутам»*.

В поле *«Способы уведомления о превышении пороговых значений»* производится выбор способа уведомления пользователя о превышении пороговых значений параметров, выбранных в шаблоне *«Контроль пороговых значений».* Звуковое уведомление выдается на системный динамик, однако если в основную директорию программы NetAnalizEDSS поместить звуковой файл с расширением .wave и именем notice (notice.wave) то указанный звуковой файл будет выдаваться на звуковую карту.

При нажатии на кнопку «Сохранить» происходит сохранение измененных параметров и выход из конфигурации, по кнопке «Выход» происходит выход из конфигурации без сохранения произведенных изменений.

*3.1.4. Меню «Справочники»* 

Раздел главного меню *«Справочники»* содержит пункты:

*«Коды направлений»* – для записи данных по плану E.164 (ISDN) о кодах стран, населенных пунктов;

- *«Параметры тарификации»;*
- *«Коды подсистемы МАР»;*
- *«Ч/Б списки»;*
- *«Список абонентов»*

### *Порядок работы со справочниками*

Справочник состоит из следующих зон (панелей) (3.12):

- *1) Список справочников;*
- *2) Окно информации;*
- *3) Сервисная панель.*

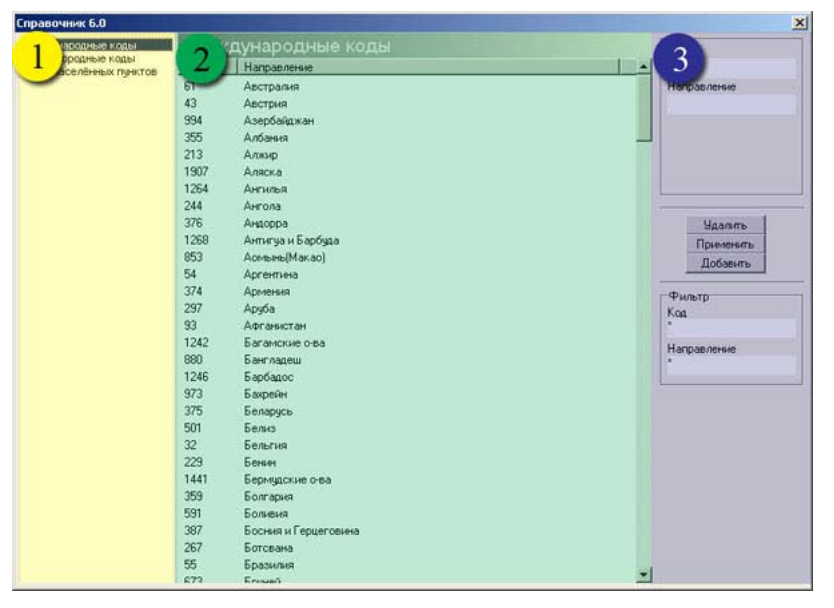

Рисунок 3.12

## *Список справочников*

Выбор справочника производится однократным кликом левой кнопки мыши, при этом в окне информации откроется выбранный справочник.

# *Окно информации*

Для сортировки данных по одному из столбцов, необходимо кликнуть по соответствующему заголовку. В результате все данные отсортируются по возрастанию или убыванию. Если произвести повторный клик, то произойдет сортировка в обратном направлении.

### *Сервисная панель*

Сервисная панель разделена на области (рис. 3.13):

- 1) Область редактирования данных
- 2) Область фильтрации данных

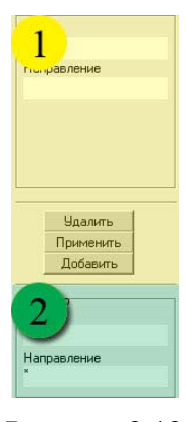

Рисунок 3.13

# *Область редактирования данных*

Назначение кнопок области редактирования:

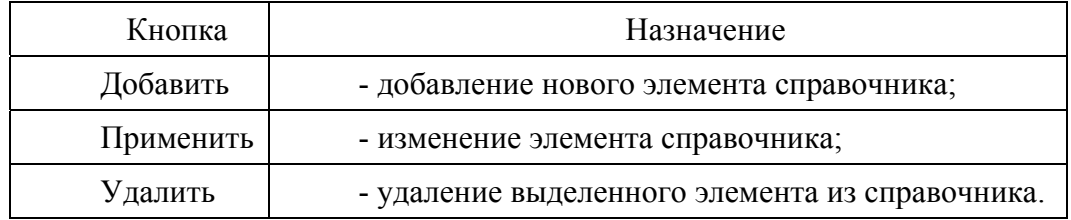

# *Область фильтрации данных*

Для фильтрации вводится шаблон с использованием «wildcard».

Назначение символов:

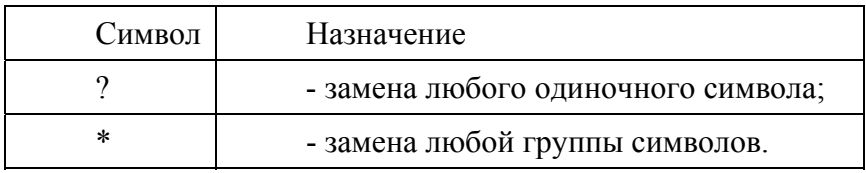

Для фильтрации справочника по коду или направлению вводится шаблон с использованием «wildcard» символов, который предполагает использование символа «?» для замены любого одиночного символа и символа «\*» для замены любой группы символов.

# *Коды направлений*

В данном справочнике хранится информация о (подсистема ISUP) (рис. 3.14):

коды стран;

коды городов;

коды населенных пунктов.

| Международные коды.                           |      | Международные коды   | Kog                          |
|-----------------------------------------------|------|----------------------|------------------------------|
| Междугородные коды<br>Коды населённых пунктов | Kog  | Направление          | $\blacktriangle$             |
|                                               | 61   | Австралия            | Направление                  |
|                                               | 43   | Австрия              |                              |
|                                               | 994  | Азербайджан          |                              |
|                                               | 355  | Албания              |                              |
|                                               | 213  | Алжир                |                              |
|                                               | 1907 | Аляска               |                              |
|                                               | 1264 | Ангилья              |                              |
|                                               | 244  | Ангола               |                              |
|                                               | 376  | Андорра              | <b><i><u>Ндалить</u></i></b> |
|                                               | 1268 | Антигуа и Барбуда    | Применить                    |
|                                               | 853  | Асельны Макао)       | Добавить                     |
|                                               | 54   | Аргентина            |                              |
|                                               | 374  | Армения              | <b>Фильтр</b>                |
|                                               | 297  | Aputia               | Kog                          |
|                                               | 93   | Афганистан           |                              |
|                                               | 1242 | Багамские о-ва       | Направление                  |
|                                               | 880  | Бангладеш            |                              |
|                                               | 1246 | Барбадос             |                              |
|                                               | 973  | Бакрейн              |                              |
|                                               | 375  | Беларусь             |                              |
|                                               | 501  | Белиз                |                              |
|                                               | 32   | Бельгия              |                              |
|                                               | 229  | Бенин                |                              |
|                                               | 1441 | Бермудские о ва      |                              |
|                                               | 359  | Болгария             |                              |
|                                               | 591  | Боливия              |                              |
|                                               | 387  | Босния и Герцеговина |                              |
|                                               | 267  | Ботсвана             |                              |
|                                               | 55   | Бразилия             |                              |
|                                               | 672  | Ensuan               | $\overline{\phantom{a}}$     |

Рисунок 3.14

# *Параметры тарификации*

Параметры тарификации (рис. 3.15) подразделяются на:

Защитные интервалы (не тарифицируемые интервалы);

• Схема тарификации. Данной таблицей задаются правила определения тарифоединицы между выбранными операторами.

При выборе пункта *Защитный интервал* в окне информации отображается список защитных интервалов между операторами.

| Справочник 6.4             |           |                       |                                           | $\vert x \vert$                                                                                                    |
|----------------------------|-----------|-----------------------|-------------------------------------------|----------------------------------------------------------------------------------------------------|
| Защитные интервалы (нетари |           |                       | Защитные интервалы (нетарифицируемые инте | Оператор                                                                                                    |
|                            | Оператор  |                       |                                           | $\overline{\phantom{a}}$                                                                                                    |
| Схема тарификации          | Oneparop1 | Оператор<br>Oneparop2 | Защитный интервал (сек)<br>10             | Oneparop1<br>Oneparop2<br>Oneparop3<br>Oper4<br>Удалить<br>Изменить<br>Добавить<br>-Фильтр-<br>Интервал<br>$\boldsymbol{\times}$<br>Оператор<br>$\boldsymbol{\mathsf{x}}$ |
|                            |           |                       |                                           |                                                                                                    |
|                            |           |                       |                                           |                                                                                                    |
|                            |           |                       |                                           |                                                                                                    |
|                            |           |                       |                                           |                                                                                                    |
|                            |           |                       |                                           |                                                                                                    |
|                            |           |                       |                                           |                                                                                                    |

Рисунок 3.15

В полях *«Оператор»* выбираются имена взаимодействующих операторов.

В поле *«Защитный интервал*» заносится длительность нетарифицируемых разговоров в секундах. Таким образом, разговоры, длительность которых не превышает указанную, не будут учитываться при расчетах между выбранными операторами.

При выборе пункта *«Схема тарификации*» в окне информации (рис.3.16) отображаются данные о правилах округления длительности разговоров между операторами по направлениям.

|                        | Справочник 6.4                                                   |                       |                       |            |                        |                                                                                                    | $\mathbf{x}$                                    |
|------------------------|------------------------------------------------------------------|-----------------------|-----------------------|------------|------------------------|----------------------------------------------------------------------------------------------------|-------------------------------------------------|
|                        | Защитные интервалы (нетарифицируемые интерг<br>Схема тарификации | Схема тарификации     |                       |            |                        | Оператор                                                                                                    |                                                 |
| $\sum_{i=1}^{k}$<br>ì. |                                                                  | Oneparop<br>Oneparop1 | Оператор<br>Oneparop2 | Код<br>095 | Признак<br>Посекундная | Oneparop2<br>Оператор<br>Оператор3<br>Код<br>082<br>Округление<br>Поминутная<br>Удалить<br>Изменить<br>Добавить<br>-Фильтр-<br>Код<br>×<br>Оператор<br>$\mathbf{x}$ | $\bar{\phantom{a}}$<br>$\overline{\phantom{0}}$ |
| $\mathbf{I}_{\perp}$   |                                                                  |                       |                       |            |                        |                                                                                                    |                                                 |

Рисунок 3.16

В поле «*Оператор*» выбираются имена взаимодействующих операторов

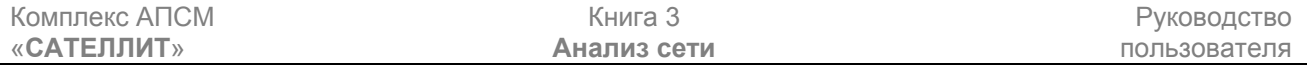

В поле «*Код*» заносится код направления, для которого выбирается интервал округления длительности разговора.

В поле *«Округление»* может быть выбрана *«Поминутная»* тарификация, когда все разговоры округляются до целой минуты, либо *«Посекундная»* тарификация, когда время разговора не округляется.

# *Коды подсистемы МАР*

Коды подсистемы МАР подразделяются на:

• Подсистемы пользователя (SSN);

• Коды операций (Operation Code);

В данном справочнике прописывается расшифровка кодов подсистемы пользователя (SNN), а так же группировка этих кодов по операциям.

При выборе пункта «*Подсистемы пользователя*» в окне информации отображается список кодов подсистем пользователя с описаниями (рис. 3.17).

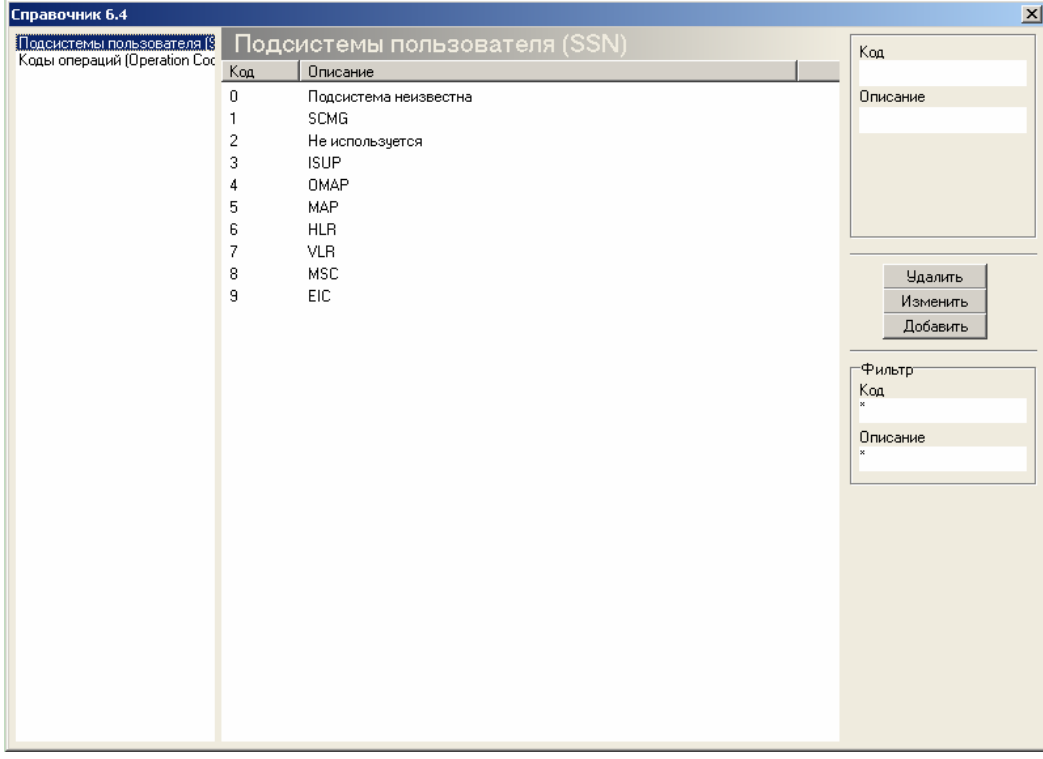

Рисунок 3.17

В поле «*Код*» заноситься код подсистемы пользователя.

В поле «*Описание*» заноситься описание данного кода.

При выборе пункта «*Коды операций*» в окне информации отображается группировка кодов подсистем пользователя по операциям.

В поле «*Operation Code*» заносится код операции.

В поле «*Описание*» заносится описание операции.

В поле «*Группа*» заносится принадлежность к группе.

# *Ч/Б списки*

Ч\Б списки подразделяются на:

- Ч\Б списки абонентов;
- Ч\Б списки ПС и SI.

При выборе пункта "*Ч\Б списки абонентов"* в окне информации (рис. 3.18) отображается список всех маршрутов, на которых осуществляется контроль нарушений чёрных\белых списков.

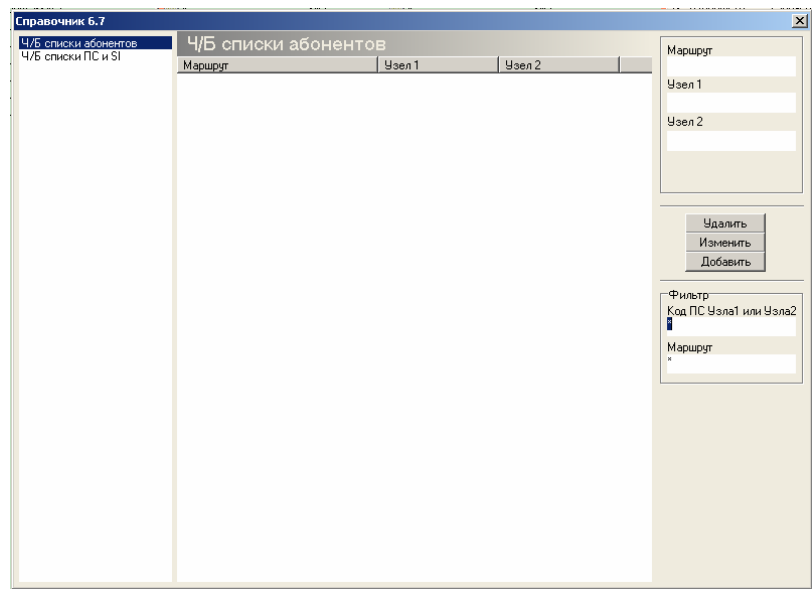

Рисунок 3.18

В поле *"Маршрут"* отображается наименование контролируемого маршрута. В поле *"Код ПС Узла1"* и поле *"Код ПС Узла2"* отображаются коды пунктов сигнализации.

При выделении маршрута и нажатии кнопки *"Изменить",* либо при нажатии кнопки *"Добавить"* появляется окно "*Добавление\Изменение списков абонентов*" (рис. 3.19).

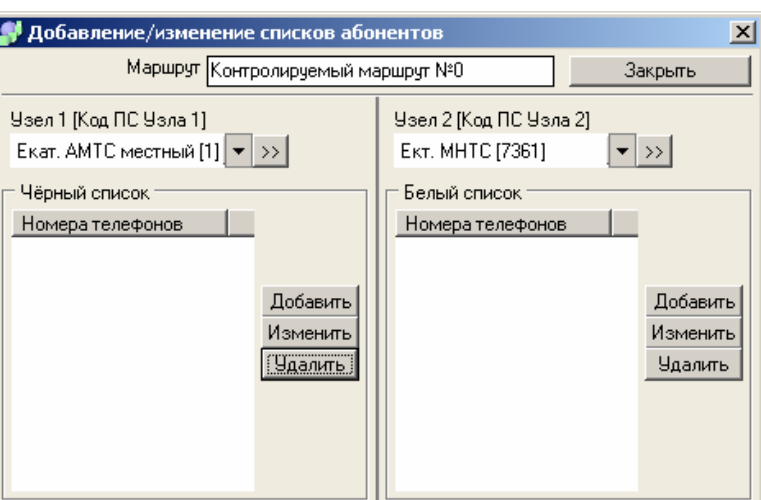

Рисунок 3.19

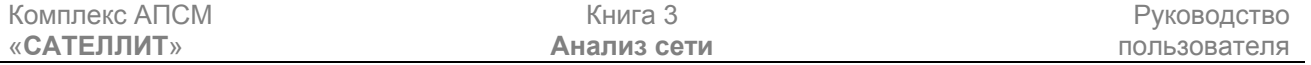

Поле *«Маршрут»* содержит имя маршрута. Это окно доступно для редактирования и предлагаемое имя можно изменить.

Поля *"Узел 1 [Код ПС Узла 1]"* и *"Узел 2 [Код ПС Узла 2]"* имеют возможность выбора из имеющихся, в соответствии с конфигурацией системы мониторинга. Поля *Списков* заполняются телефонными номерами. Телефонные номера могут быть заданы как целиком, так и частично. При частичном задании предусмотрены специальные символы:

- Любое количество любых цифр (в том числе и их

- \* отсутствие), может быть только одна, либо в начале, либо в конце номера. Комбинация \*123\* является некорректной.
- ? Одна любая цифра.

Пример 1: **\***095??????? - должны выбираться номера 80951234567, 1070951234567, 0951234567, т.е. все номера, в которых есть цифры 095 и семь любых цифр после них;

Пример 2: 095\* - должны выбираться все номера, начинающиеся с цифр 095.

При нажатии на кнопку *"Закрыть"* закрывается окно "*Добавление\Изменение списков абонентов*" и созданный или отредактированный маршрут добавляется в Справочник.

При выделении маршрута и нажатии пиктограммы «Удалить» появляется запрос подтверждения удаления.

Выбрать узлы (пункты сигнализации) между которыми будет производиться анализ. С помощью кнопок «Добавить» ввести номера телефонов черного и (или) белого списков. Номера телефонов могут быть введены целиком или частично. При вводе части номера используются символы:

- Пиктограмма «Добавить» дает возможность добавления нового номера.
- Пиктограмма «Изменить» дает возможность изменения выбранного номера.
- Пиктограмма «Удалить» дает возможность удаления выбранного номера.

При выборе пункта "*Ч\Б списки ПС и SI"* в окне информации отображается список наименований всех ЗС, на которых осуществляется контроль нарушений чёрных\белых списков (рис.3.20).

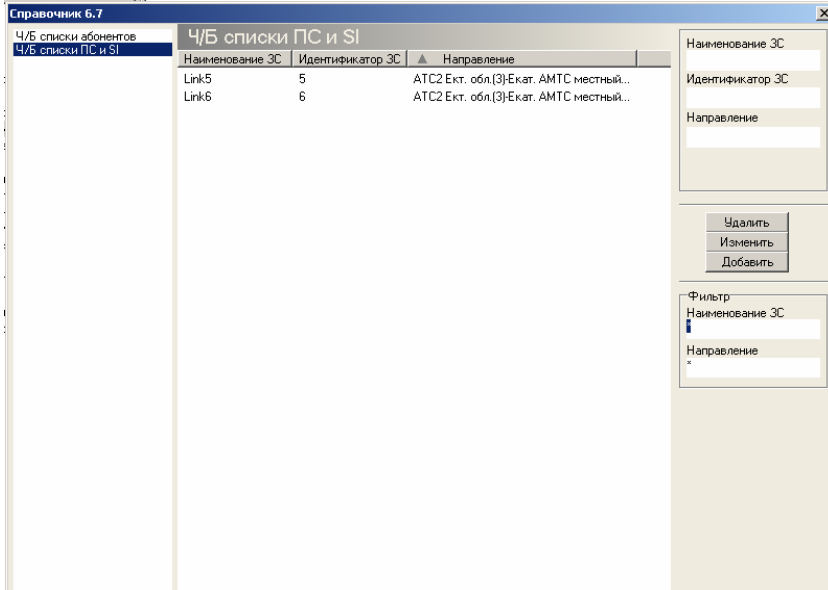

Рисунок 3.20

В поле *"Наименование ЗС"* отображается наименование контролируемого звена сигнализации. В поле *"Идентификатор ЗС"* отображается идентификатор звена сигнализации

соответствующий данному наименованию. В поле *"Направление"* отображаются коды пунктов сигнализации.

При выделении ЗС и нажатии кнопки *"Изменить",* либо при нажатии кнопки *"Добавить"* появляется окно "*Добавление\Изменение списков ПС и SI*" (рис. 3.21).

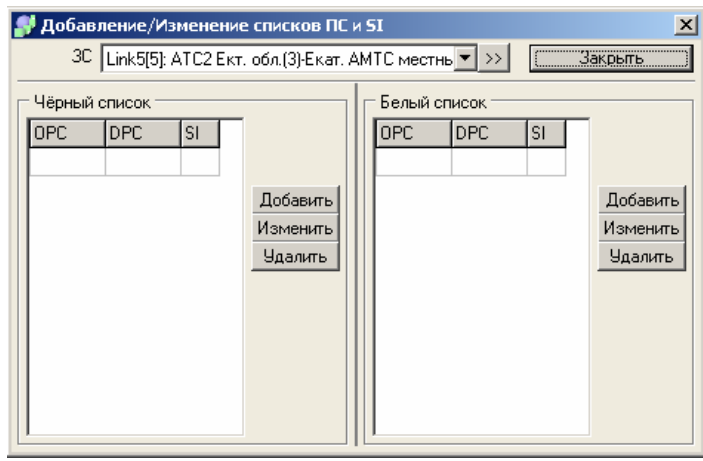

Рисунок 3.21

Поле "*ЗС*" (звено сигнализации) имеет возможность выбора из имеющихся, в соответствии с конфигурацией системы мониторинга. Выбрать звено можно нажатием кнопки >> Появляется окно *"Выбор звена*" (рис. 22), в котором имеется возможность поиска звена по части его имени или идентификатора.

Для выбора звена выделить нужный узел, развернутся ветви пучков звеньев и звеньев сигнализации.

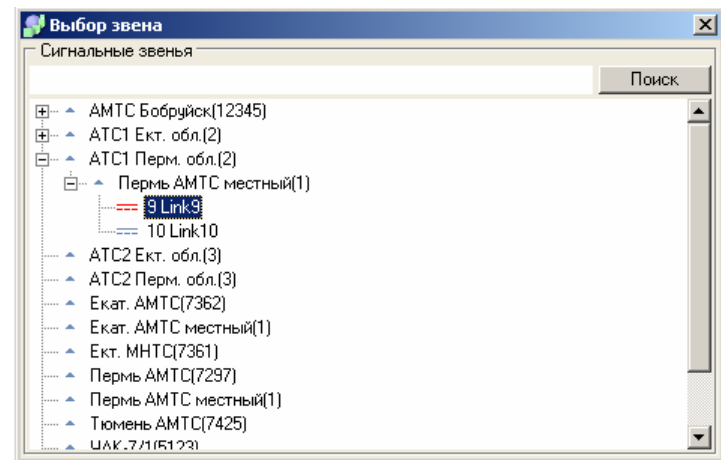

Рисунок 3.22

Поля списков заполняются кодами OPC, DPC, SI. Запись является созданной, если внесены данные по одному из параметров

При нажатии на кнопку *"Закрыть"* закрывается окно *"Добавление\Изменение списков ПС и SI"* и отредактированное ЗС добавляется в Справочник.

# *Список абонентов*

В данном разделе *Справочника* (рис.3.23) создаются группы абонентов (списки номеров) для анализа разговорного трафика. Количество групп и количество номеров в группах не ограничено. Выбор созданных групп производится при создании задания на *Анализ разговорного трафика.* 

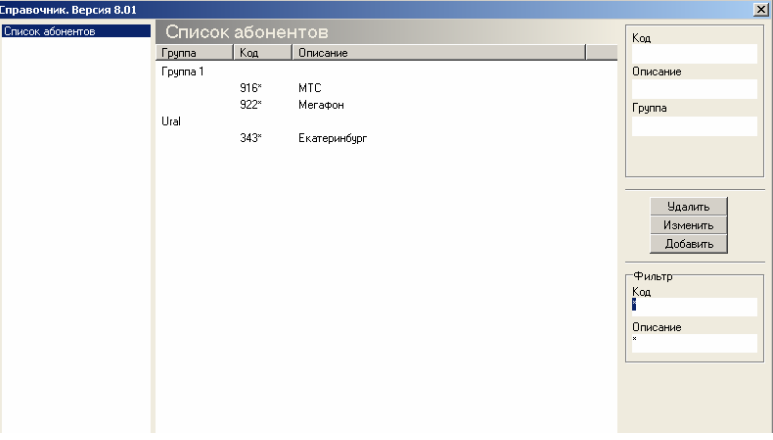

Рисунок 3.23

При выделении группы и нажатии кнопки *"*Изменить*"*, либо при нажатии кнопки *"*Добавить*"* появляется окно *Добавление\Изменение группы* (рис. 3.24).

<span id="page-22-0"></span>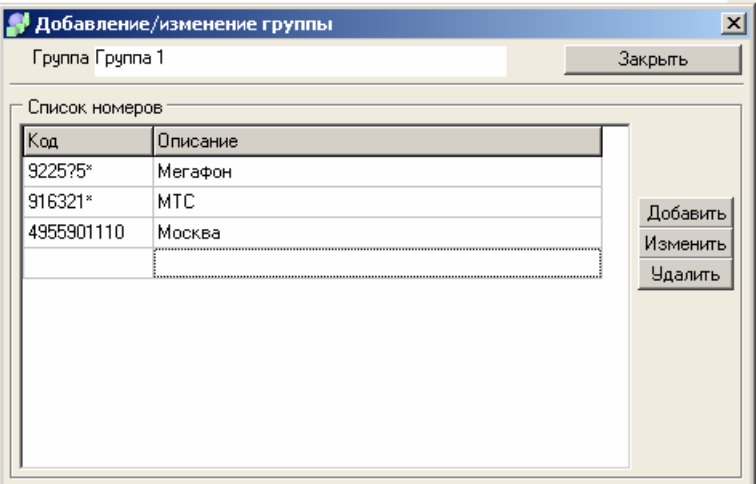

Рисунок 3.24

Код (номер телефона) может быть указан полностью или частично. При частичном указании номера используются символы:

- ? одна цифра;
- \* все цифры после символа.

# *3.1.5. Планирование задач*

Раздел главного меню *"Планирование задач"* содержит пункт Список планирования.

При выборе этого пункта меню открывается окно "Планирование задач: Список задач" рис.3.25.

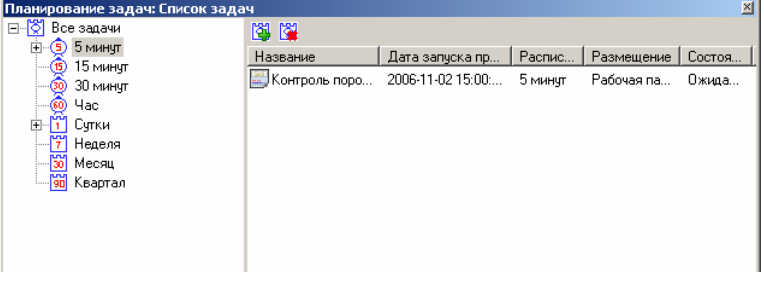

Рисунок 3.25

Для создания периодической задачи нажать пиктограмму **[4]** откроется окно формирования задания (рис. 3.26).

В поле *«Шаблоны»* открывается список предварительно созданных пользовательских шаблонов. При выделении одного из них в поле *«Описание»* отображаются параметры выбранного шаблона.

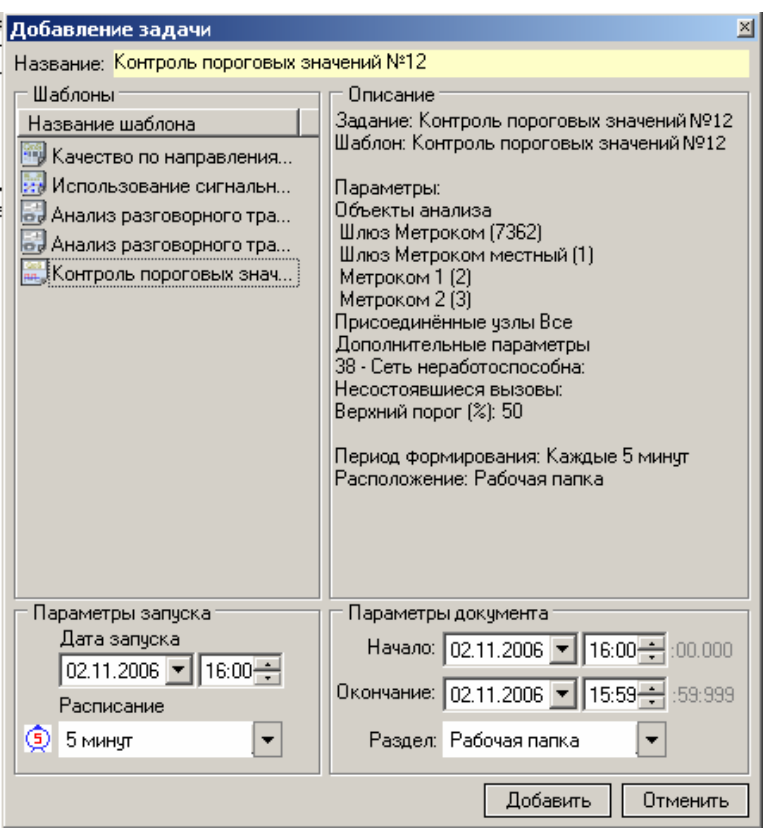

Рисунк 3.26

В поле «Параметры запуска установить дату и время запуска, а так же выбрать период выполнения задачи. Период выполнения 5 минут позволяет практически в реальном масштабе времени производить оценку качества функционирования сети, например, запуская шаблон «Контроль пороговых значений».

Установив параметры документа: начало и окончание выборки данных а так же размещение документа нажать кнопку *«Добавить» -* задание станет в режим ожидания. При совпадении текущего времени и времени запуска задание оправится на выполнение, а к установленному времени запуска автоматически прибавится период времени, установленный в окне *«Расписание».* 

## 3.1.6. Инструменты

Раздел главного меню *«Инструменты»* содержит настраиваемый список внешних программ, которые необходимо или удобно запускать непосредственно из оболочки программы *«Анализ сети».*

Пункт меню *«Инструменты»* содержит:

- *1) Список внешних программ;*
- *2) Настройка.*

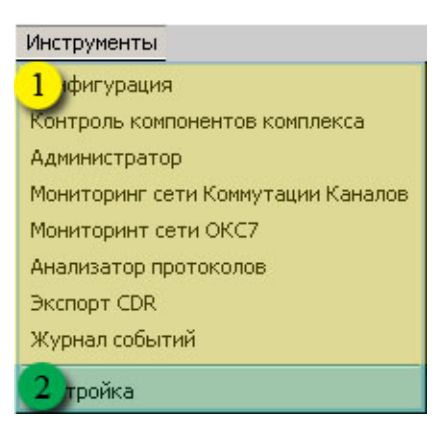

Рисунок 3.27

# *Список внешних программ*

При выборе пункта меню внешних программ запускается программа согласно настройкам.

# *Настройка*

Пункт меню *«Настройка»* предназначен для создания списка запускаемых внешних программ (инструментов).

При выборе пункта меню «*Настройка»* открывается окно «*Настройка внешних инструментов»* (рис. 3.28), которое состоит из:

*1) Список инструментов (внешних программ);* 

*2) Панель управления списком.* 

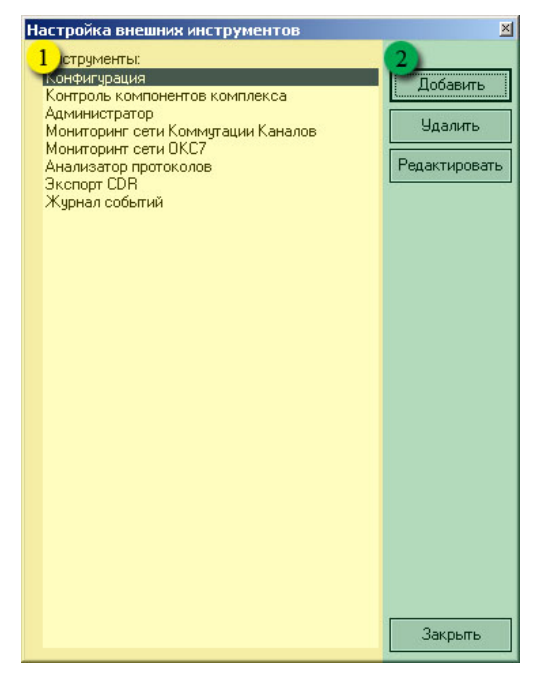

Рисунок 3.28

Панель управления списком

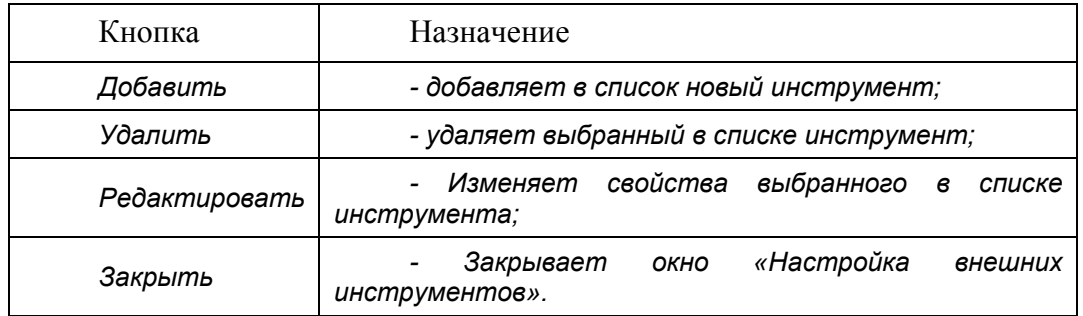

Чтобы дополнить список инструментов, нажать кнопку *«Добавить»,* откроется окно *«Свойства внешних инструментов»* (рис.3.29)

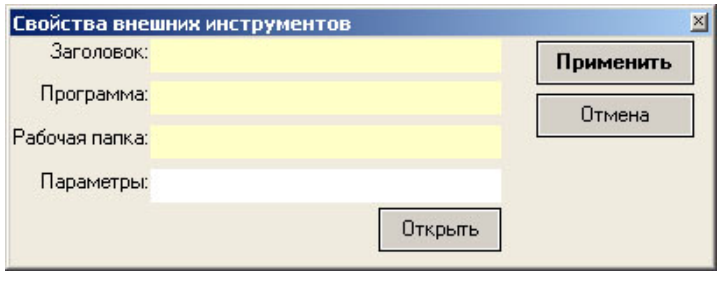

Рисунок 3.29

В поле *«Заголовок»* вписать имя программы, нажать кнопку *«Открыть».* В окне *«Открыть»-* (рис.30) указать путь к запускаемому модулю нужной программы.

<span id="page-26-0"></span>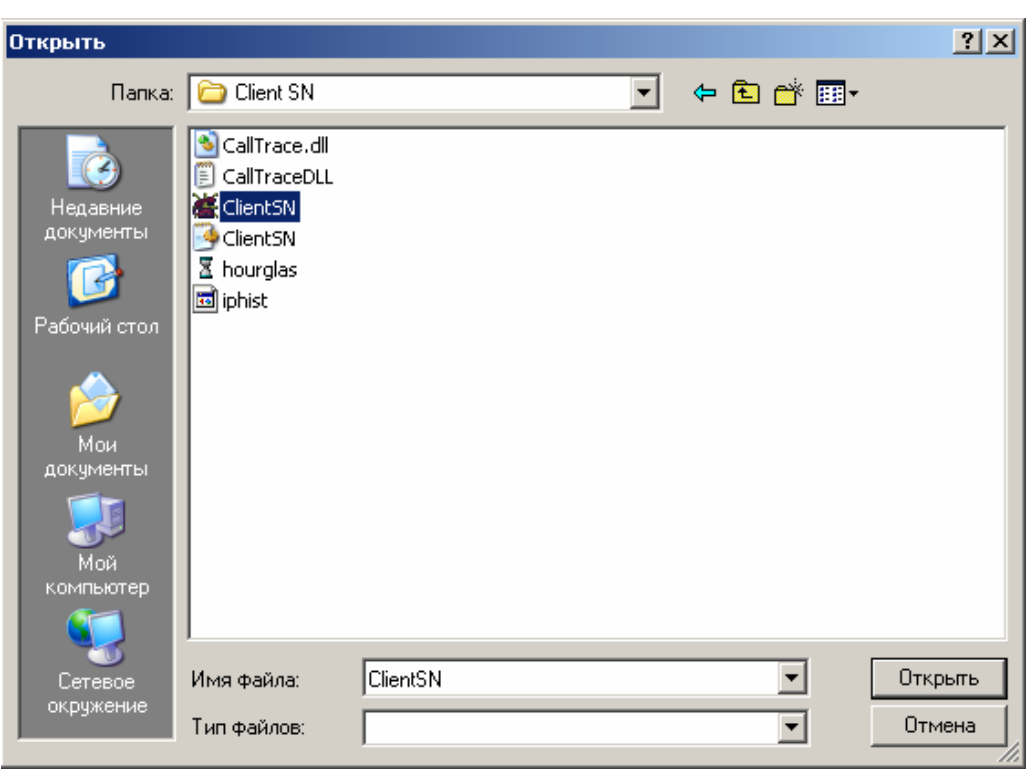

Рисунок 3.30

Нажать кнопку *«Открыть»,* в окне *«Свойства внешних инструментов*» пропишутся путь к папке и запускаемому модулю (рис. 3.31)

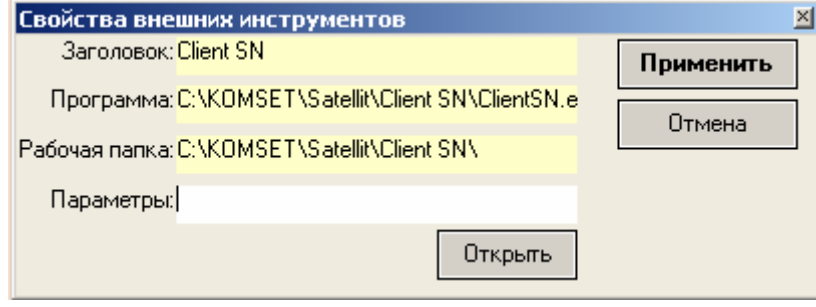

Рисунок 3.31

# *3.1.7. Помощь*

Раздел главного меню *«Помощь»* содержит команды:

- *Справка*
- *О программе*

# *Справка*

Содержит справочные сведения о работе с программой (рис 3.32).

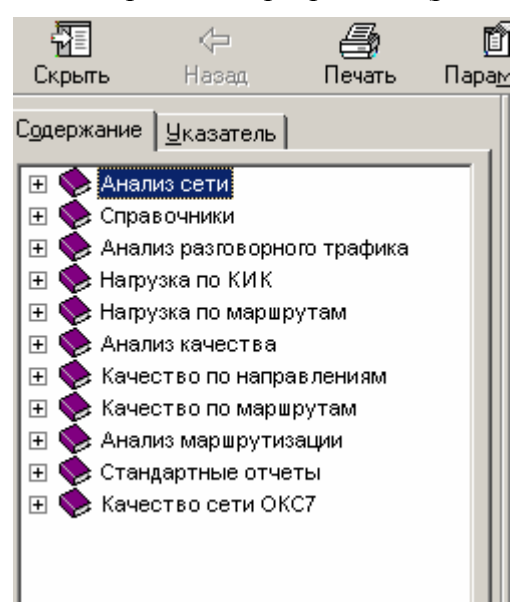

Рисунок 3.32

# *О Программе*

Меню «*О программе»* содержит сведения о версии программы и интерфейсов. В нижней части окна приводятся даны е о можно версиях программных модулей (шаблонов) (рис. 3.33).

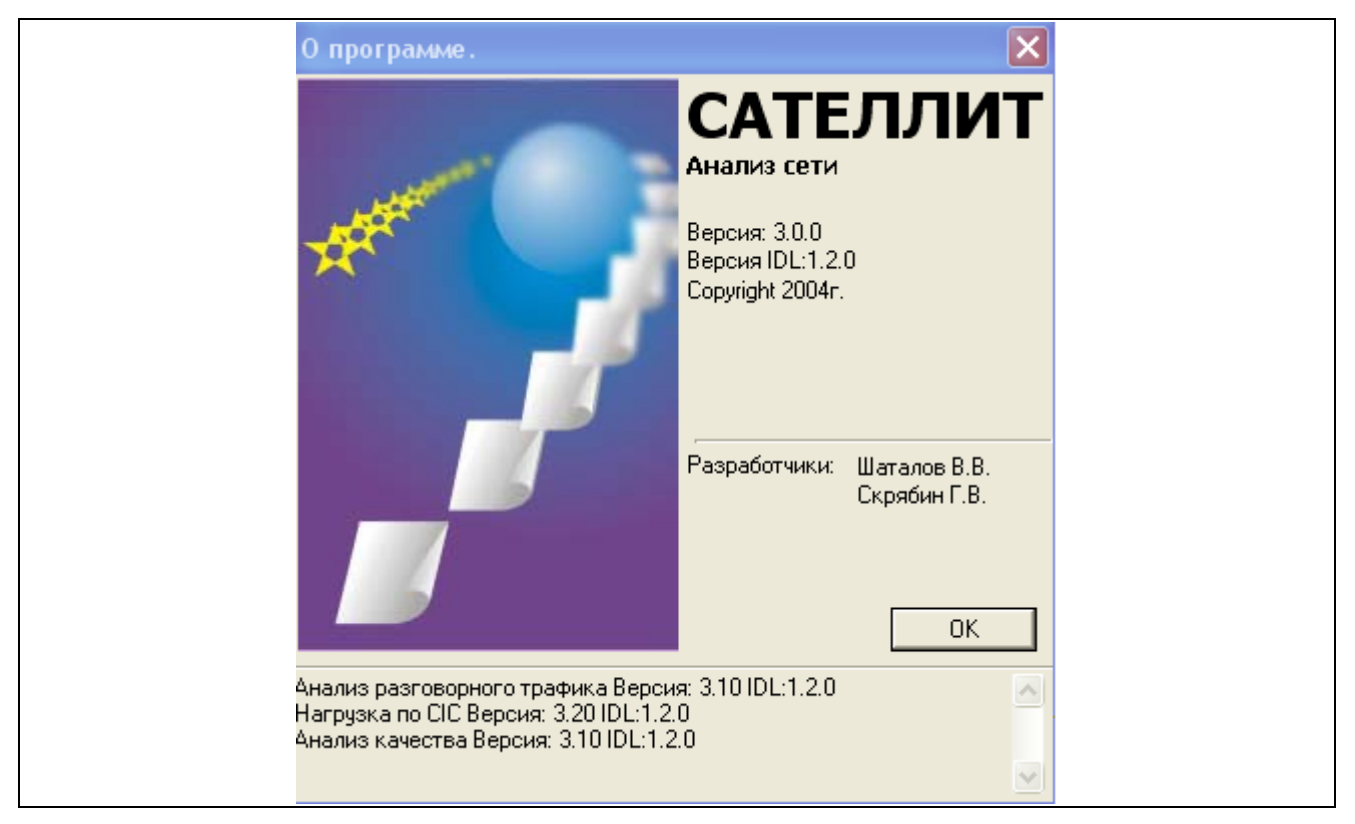

# *3.1.8. Выход*

<span id="page-28-0"></span>При выборе раздела главного меню «Выход» появляется окно с запросом подтверждения закрытия программы (рис. 3.34). В случае нажатия на кнопку «Да» закрывается текущая сессия программного обеспечения Анализ сети

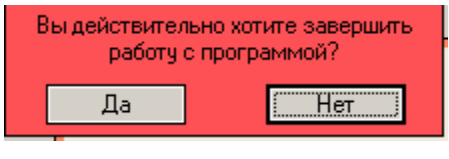

Рисунок 3.34

# **3.2. Панель инструментов**

В правой части *панели инструментов* расположены кнопки:

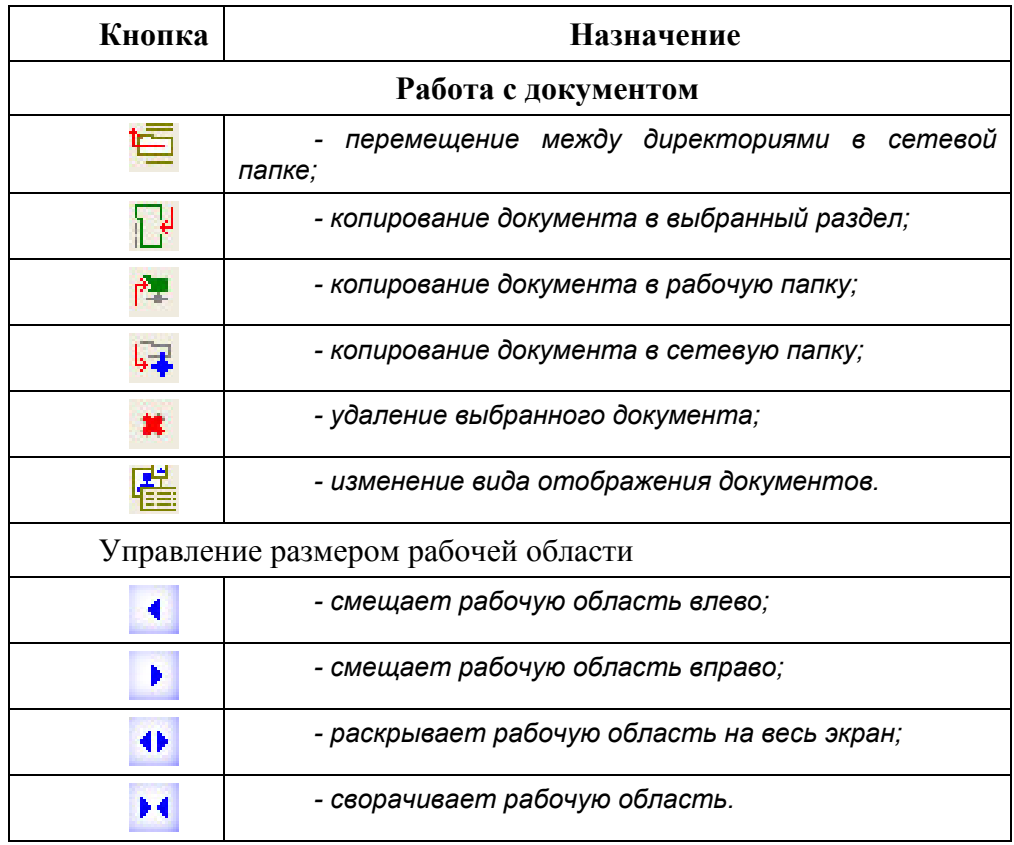

# **3.3. Панель работы с документами**

Панель работы с документами состоит из зон (рис. 3.35):

*1) Разделы;* 

*2) Список документов.* 

<span id="page-29-0"></span>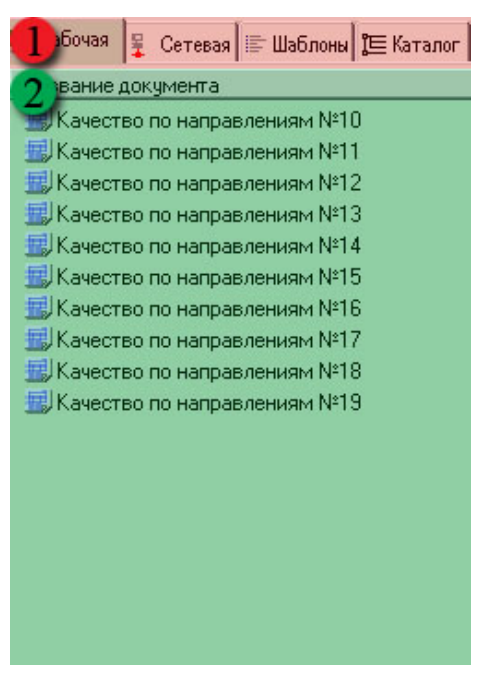

Рисунок 3.35

# *3.3.1. Разделы*

Закладка «*Рабочая*» открывает содержание рабочей папки, предназначенной для временного хранения документов, а так же для копирования в нее документов из сетевой папки.

Закладка «*Сетевая*» открывает сетевую папку, через которую производится обмен документами (выполненными заданиями) между пользователями.

Закладка «*Шаблоны*» открывает разделы «Системные шаблоны» и «Пользовательские шаблоны». Раздел «Системные шаблоны» предназначен для обмена шаблонами через сетевую папку.

«*Пользовательские шаблоны*» предназначены для многократного использования. Для того чтобы сформировать задание из пользовательского шаблона, необходимо, открыв его, указать раздел для хранения документа.

Закладка «*Каталог*» открывает список разделов, предназначенных для хранения документов.

# *3.3.2. Список документов*

Однократный клик по документу открывает в сервисной панели его свойства, двойной клик открывает в рабочей зоне содержание документа.

# **3.4. Рабочая зона**

Рабочая зона служит для просмотра результатов выполнения заданий.

# <span id="page-30-0"></span>**3.5. Сервисная панель**

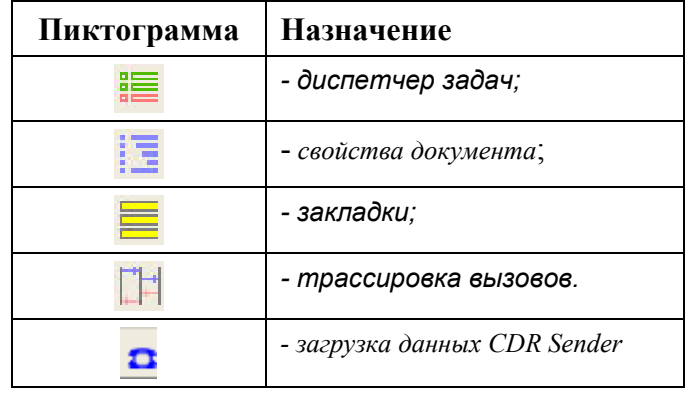

На сервисной панели имеются закладки:

*3.5.1. Диспетчер задач*

В диспетчере задач отображается текущее состояние задачи.

Диспетчер задач состоит из (рис. 3.36):

- *1. Панель инструментов*
- *2. Список задач*

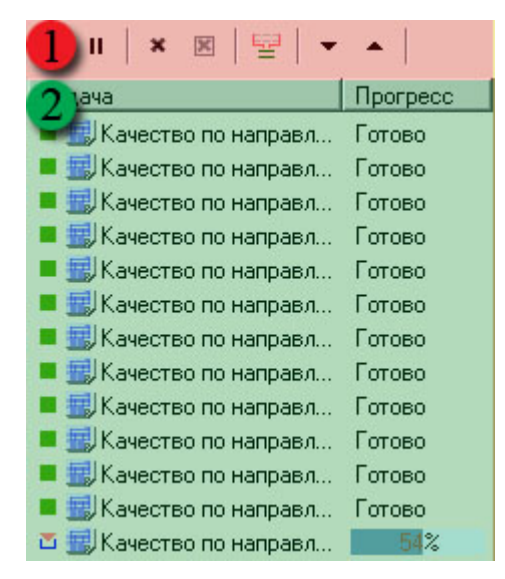

Рисунок 3.36

# *Панель инструментов*

Панель инструментов содержит кнопки:

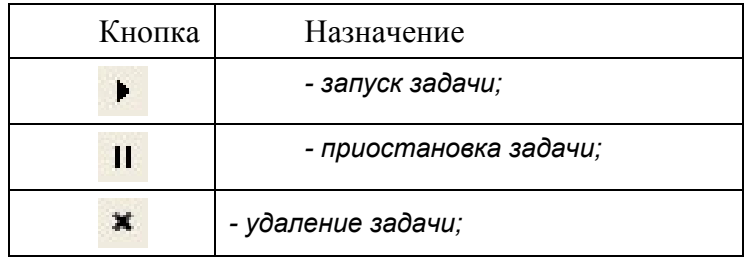

# <span id="page-31-0"></span>*Список задач*

Отображает очередь задач, их состояние и прогресс.

Статус задач

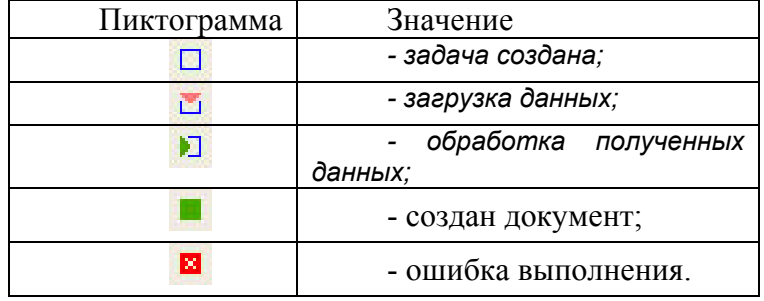

# *3.5.2. Свойства документа*

Закладка *«Свойства»* содержит информацию о параметрах задания и лог-файл его выполнения.

Свойства документа (рис.3.37) состоит из зон:

*1) Имя документа;* 

*2) Параметры расчета;* 

*3) Панель инструментов журнала выполнения задачи;* 

*4) Журнал выполнения задачи (лог-файл);*

*5) Статус документа.* 

| Параметр:                                        | Значение                                   |
|--------------------------------------------------|--------------------------------------------|
| Время с:                                         | 01.02.2005 00:00:00                        |
| 2<br>Время по:                                   | 02.02.2005 00:00:00                        |
| 3<br>Объекты анали                               |                                            |
| 4                                                | MSC Орел (0) (15323)                       |
| 5<br>Присоединённь Все                           |                                            |
| 檀                                                |                                            |
| $4^{195,2005,14:51:30}$                          | Качество по                                |
| равлениям (1.5)                                  |                                            |
| [11.05.2005 14:51:30]:                           | Загрузка                                   |
| параметров расчёта: ОК                           |                                            |
| [11.05.2005 14:51:30]:                           | Параметры:                                 |
| [11.05.2005 14:51:30]:                           | Дата начала                                |
| [11.05.2005 14:51:30]:                           | расчёта (GMT) :31.01.2005 21:00:00<br>Дата |
| оканчания расчёта (GMT)                          | :01.02.2005                                |
| 21:00:00                                         |                                            |
| [11.05.2005 14:51:30]:                           | Маршруты:                                  |
| [11.05.2005 14:51:30]:                           | 15323 / MSC                                |
| Орел (0)                                         |                                            |
| [11.05.2005 14:51:30]:                           | <b>BCE</b>                                 |
| [11.05.2005 14:51:30]:                           | коды стран                                 |
| [11.05.2005 14:51:30]:                           | коды стран                                 |
| ПK                                               |                                            |
| [11.05.2005 14:51:30]:<br>[11.05.2005 14:51:30]: | коды городов                               |
| 0K                                               | коды городов                               |
| [11.05.2005 14:51:30]:                           | коды сел                                   |
| [11.05.2005 14:51:30]:                           | коды сел ОК                                |
| [11.05.2005 14:51:30]:                           | Загрузка                                   |
| защитных интервалов                              |                                            |
| [11.05.2005 14:51:30]:                           | Защитные                                   |
| интервалы ОК                                     |                                            |
| [11.05.2005 14:51:30]:                           | Загрузка                                   |
| округлений                                       |                                            |
| [11.05.2005 14:51:30]:                           | Округления                                 |
| 0K                                               |                                            |
| 11.05.2005 14:51:301:                            |                                            |
|                                                  |                                            |
| [11.05.2005 14:51:30]:                           |                                            |
| TimeInterval=25<br>[11.05.2005 14:51:30]:        |                                            |

Рисунок 3.37

# *Панель инструментов журнала выполнения задачи*

Панель инструментов содержит кнопки:

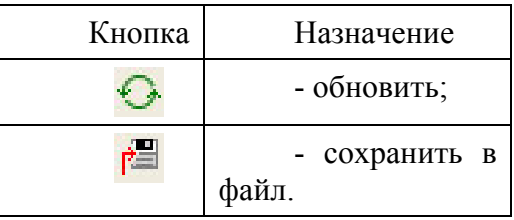

# *Журнал выполнения задачи*

Журнал выполнения задачи – лог-файл (рис. 3.32) содержит в себе сообщения о ходе и итоге выполнения задания. Информация может быть полезна при анализе проблемных ситуаций.

# *Статус документа*

На панели статуса документа отображено текущее состояние документа.

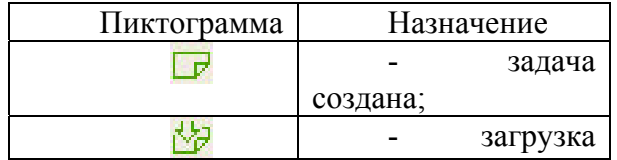

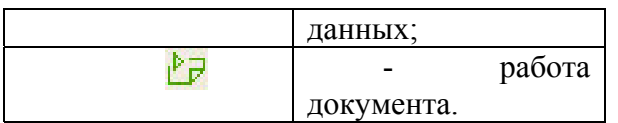

<span id="page-33-0"></span>*3.5.3. Закладки*

Для часто используемых документов могут создаваться закладки.

Для создания закладки выделить документ в одном из разделов Каталога, за тем выделить строку в разделе «Закладки» и нажать правую кнопку мыши. Появится контекстное меню. Выбрать команду *«Поместить закладку»,* в поле *«Закладки»* появится соответствующая выбранному документу запись (рис. 3.38).

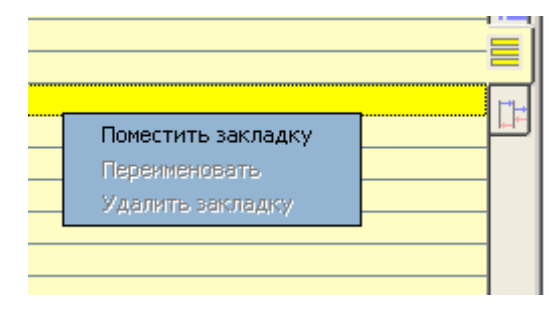

Рисунок 3.38

Одинарный клик по записи открывает соответствующий документ.

Если вызываемый документ перемещен или удален из Каталога, выдается предупреждение (рис. 3.39).

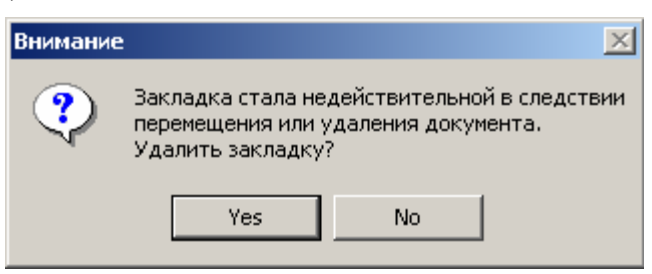

Рисунок 3.39

*3.5.4. Трассировка вызовов*

Трассировка вызовов состоит из зон (рис. 3.40):

*1) Панель инструментов;* 

- *2) Условия трассировки;*
- *3) Параметры трассировки.*

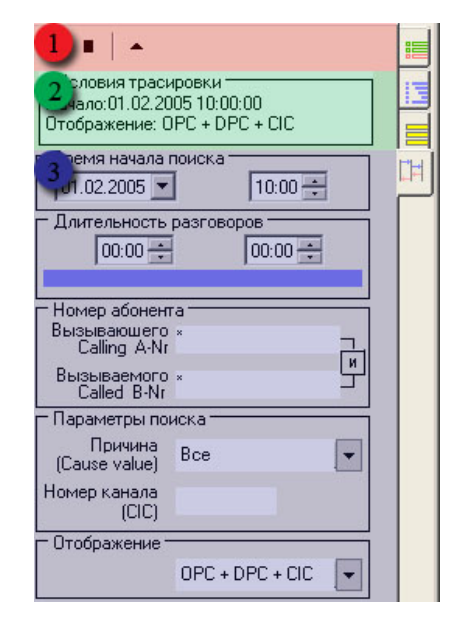

Рисунок 3.40

# *Панель инструментов*

Панель инструментов содержит кнопки:

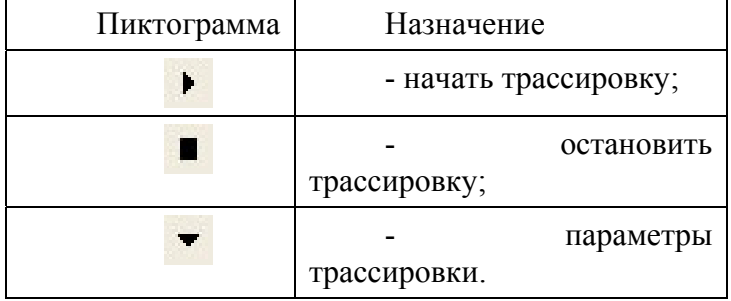

# *Условия трассировки*

Отображаются заданные параметры трассировки.

# *Параметры трассировки*

Задаются параметры для трассировки.

Отображение результата трассировки разделено на зоны (рис. 3.41):

- *1) Список вызовов;*
- *2) Детализация вызовов.*

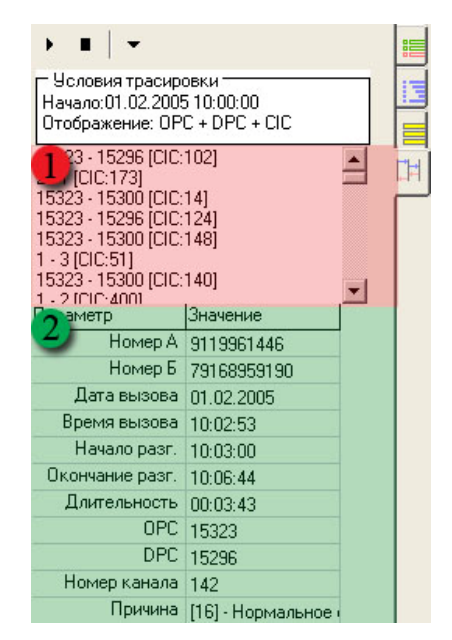

Рисунок 3.41

### *Список вызовов*

В списке вызовов отображается тот параметр, который выбран в окне *«Отображение»* зоны *«Параметры трассировки»*:

- Время начала;
- Длительность;
- А номер;
- В номер;
- Причина;
- Номер канала;
- OPC+DPC+CIC.

# *Детализация*

В таблице детализация отображаются параметры вызова:

- А номер;
- $\bullet$  В номер;
- Дата вызова;
- Время вызова;
- Начало разговора;
- Окончание разговора;
- Длительность;
- ОРС;
- DPC;
- Номер канала;
- Причина.

Если по сформированному заданию найдено более 500 записей, выдается предупреждение (рис. 3.42).

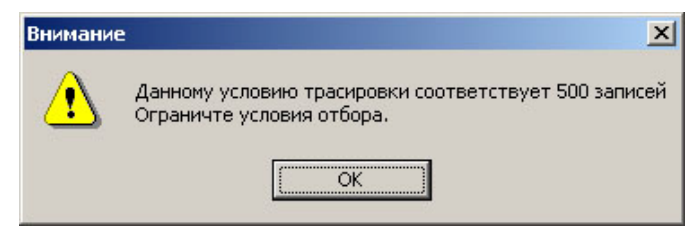

Рисунок 3.42

Для запуска задания выбрать параметры и нажатием на пиктограмму трассировку*.* В выполненном задании при выделении какой-либо записи, по ней выводится детальная информация (рис. 3.43).

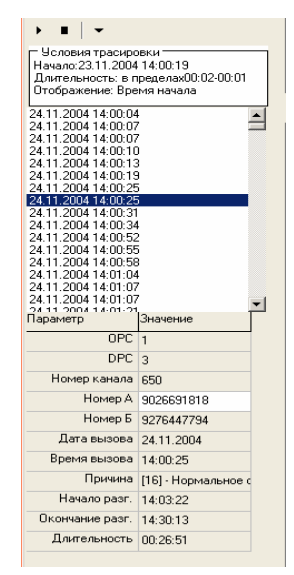

Рисунок 3.43

Для повторной трассировки по какому-либо параметру, дважды кликнуть по нему и скопировать значение в задание на трассировку.

Если по сформированному заданию найдено более 500 записей, выдается предупреждение (рис. 3.44).

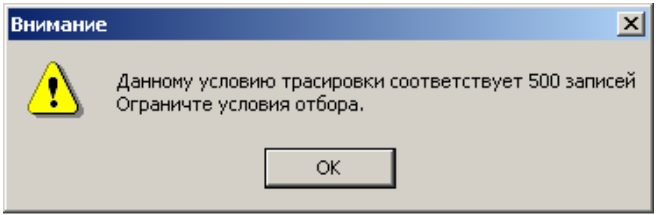

Рисунок 3.44

## <span id="page-37-0"></span>*3.5.5. Загрузка данных CDR Sender*

Загрузка данных CDRSender состоит из зон (рис.3.45):

- *1) Панель инструментов для списка загружаемых файлов;*
- *2) Список загружаемых файлов;*
- *3) Панель инструментов для списка файлов на диске;*
- *4) Список файлов на диске.*

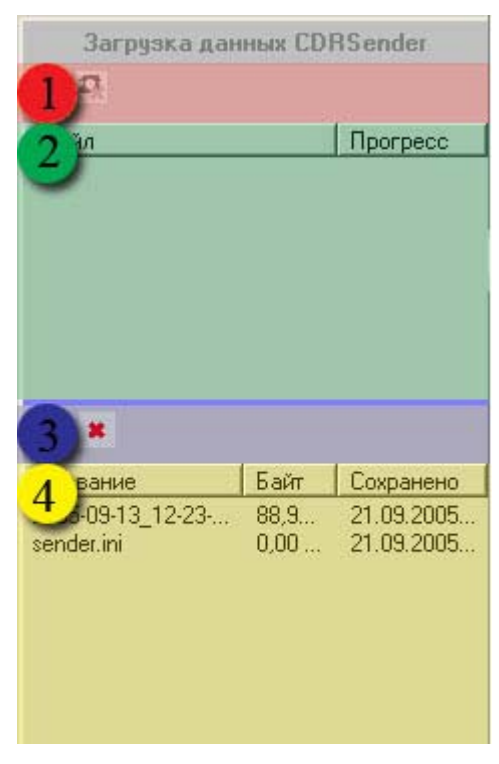

Рисунок 3.45

Панель инструментов для списка загружаемых файлов Панель инструментов содержит кнопки:

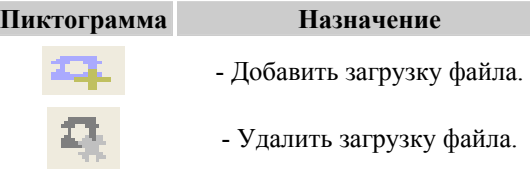

### **Список загружаемых файлов**

Отображает список загружаемых файлов и их прогресс.

#### **Панель инструментов для списка файлов на диске**

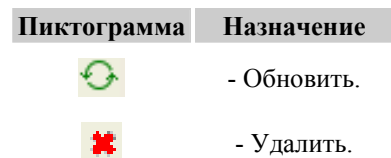

### **Список файлов на диске**

Отображает список файлов на диске, их размер и дату сохранения.

# <span id="page-38-0"></span>**4. ОПИСАНИЕ ФОРМИРОВАНИЯ ШАБЛОНА**

Окно формирования шаблона разделено на области (рис. 4.1):

- *1) Заголовок окна*
- *2) Изменяемая часть шаблона;*
- *3) Временной интервал;*
- *4) Размещение;*
- *5) Кнопка «Запустить»*

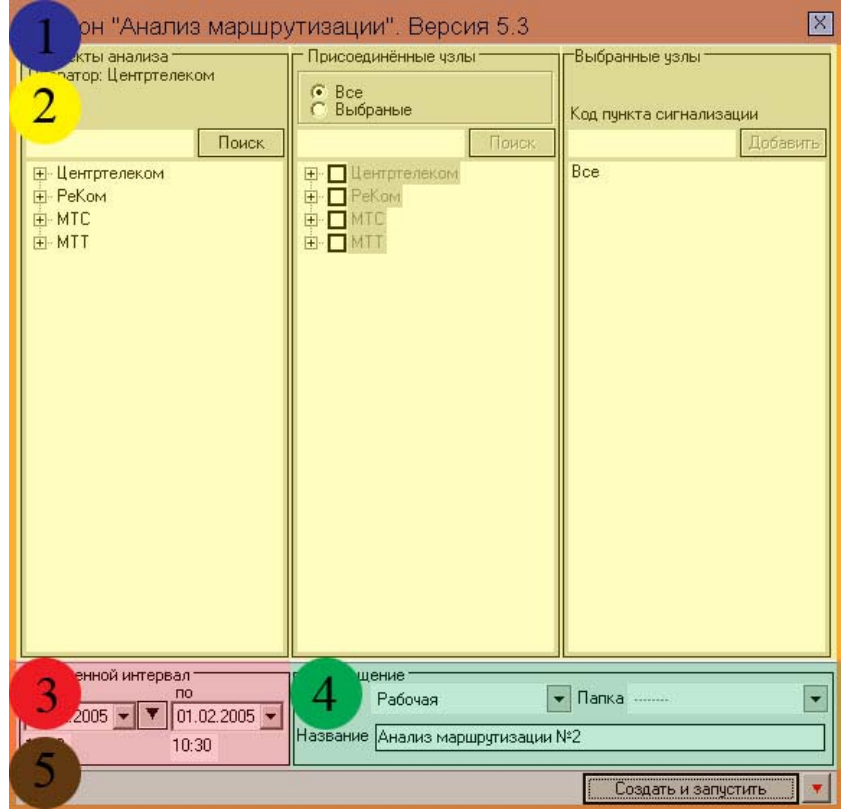

Рисунок 4.1

# **4.1. Заголовок окна**

В данной части окна видно название плагина и его версия.

# **4.2. Изменяемая часть шаблона**

В изменяемой части шаблона отображаются данные, необходимые для формирования текущего шаблона.

# **4.3. Временной интервал**

<span id="page-39-0"></span>Временной интервал может быть произвольно изменен пользователем путем редактирования дат и времен, либо выбран из списка фиксированных интервалов, которые появляется при нажатии на пиктограмму *(рис. 4.2).*

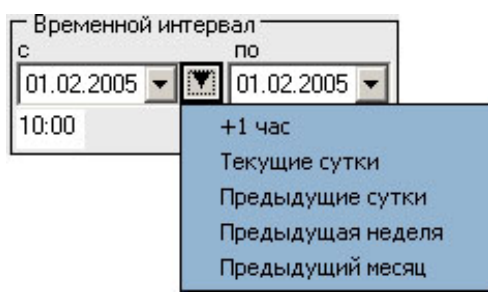

Рисунок 4.2

Предлагаются следующие интервалы:

- *1. + 1 час*
- *2. Текущие сутки,*
- *3. Предыдущие сутки,*
- *4. Предыдущая неделя,*
- *5. Предыдущий месяц.*

Выделить мышью нужный интервал и однократно кликнуть левой кнопкой: установятся соответствующие выбранному интервалу даты и время с 00:00 до 23:59.

# **4.4. Размещение**

В окне «Размещение» пользователь может выбрать раздел, в котором будет храниться документ - результат обработки запроса в базу данных (рис. 4.3).

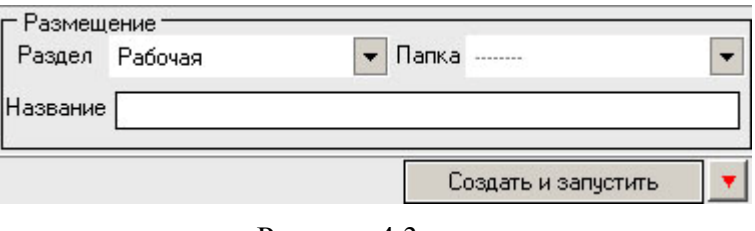

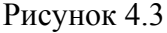

Если перед созданием шаблона раздел не был выбран, то документ помещается в рабочую папку. При необходимости можно выбрать другой раздел. При нажатии на кнопку , появится выпадающее меню со списком всех разделов каталога, из которого имеется возможность выбрать любой (рис.4.4).

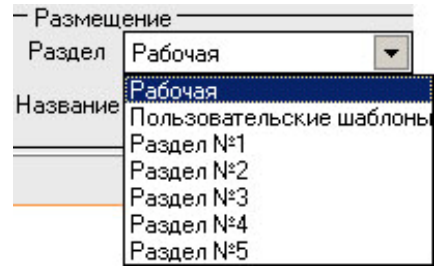

# Рисунок 4.4

<span id="page-40-0"></span>В поле «*Название*» будущему документу присваивается имя, которое состоит из названия шаблона и порядкового номера документа. Формируемое программой имя документа доступно для редактирования.

Кнопка «Создать и запустить» - помещает задачу в конец очереди диспетчера задач.

# **5. ЗАКЛЮЧЕНИЕ**

Комплекс АПСМ «Сателлит» поставляется заказчикам, настроенным под конкретные условия применения. В силу этих причин отдельные действия оператора на конкретном образце комплекса могут незначительно отличаться от представленных в данном руководстве.

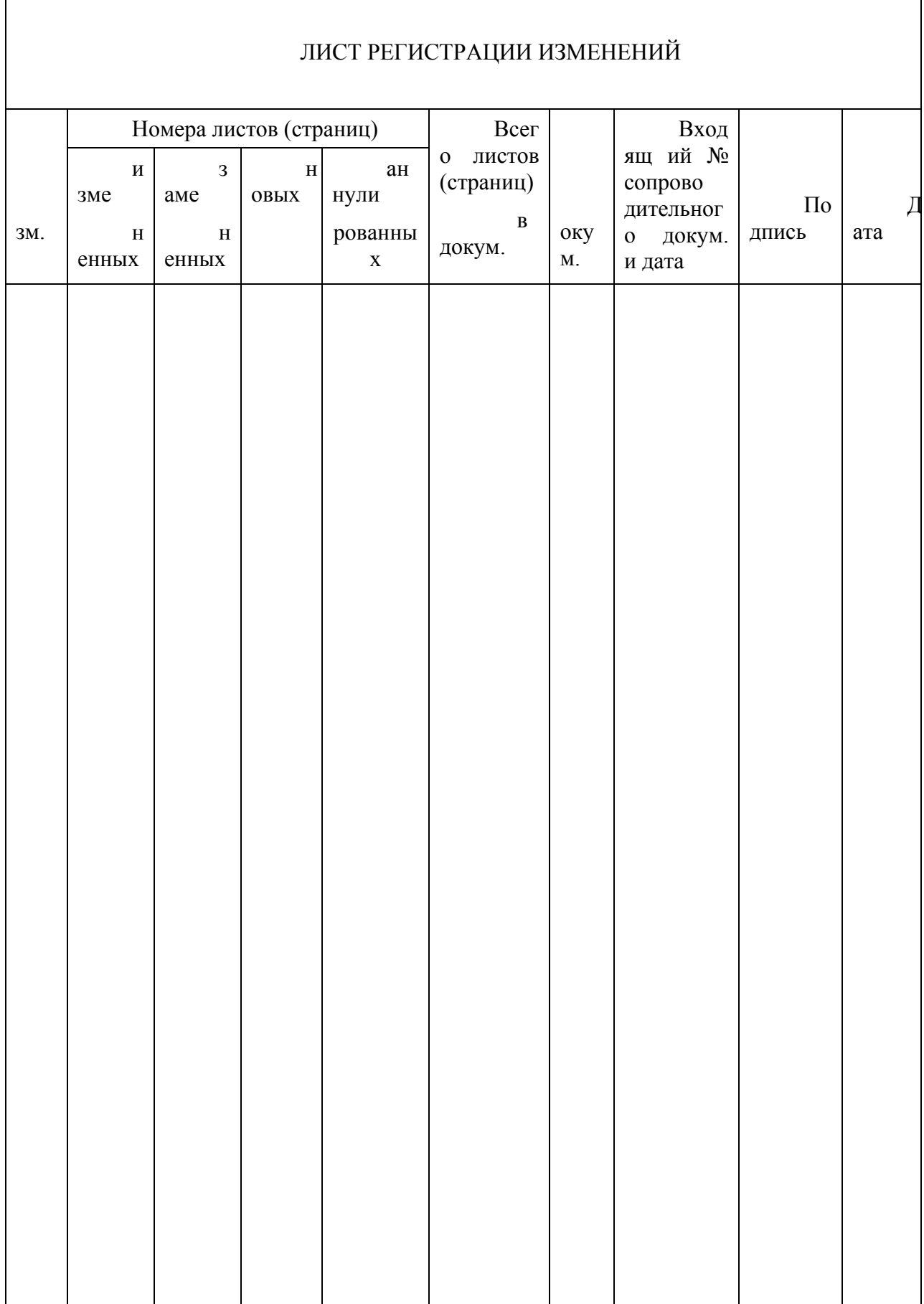